# **فصل سوم**

# **قالب بندی سند**

در ایجاد یک سند نیاز است که متناسب با محتوا، صفحهآرایی و قالب بندی آن انجام شود. در محیط Word قالب بندی به دو دسته ی کاراکتری و پاراگرافی تقسیم می شود. قالب بندی کاراکتری برای تغییر ظاهر کاراکترها به کار می رود و می تواند روی هریک از کاراکترهای متن جداگانه اعمال شود. قالب بندی پاراگرافی برای سطرهای پاراگراف بهکار میرود و برای تعیین محل آغاز، پایان، طول و فاصله ی بین سطرهای یک پاراگراف استفاده می شود.

> **پس از آموزش این فصل، هنرجو میتواند: حاشیههای صفحه و نوع کاغذ چاپ را تنظیم کند. نوع قلم و فاصله ی بین کاراکترها را تنظیم کند. ترازبندی، تورفتگی و فاصله ی بین سطرهای پاراگراف را تغییر دهد. قالب بندی کاراکتری و پاراگرافی قسمتی از متن را به قسمتی دیگر کپی کند.**

## **1 3-1 تنظیم صفحه**

در بیشتر موارد، سندها برای چاپ ایجاد می شوند؛ پس بهتر است قبل از شروع به درج مطالب مورد نظر در سند ابتدا تنظیمهایی برای صفحه های آن انجام دهیم تا شکل نهایی چاپ با کاغذ مورد نظر متناسب شود. برای انجام این تنظیمها در محیط Word می توان از گزینه های گروه Setup Page در سربر گ Layout Page استفاده کرد.

**3-1-1 طرح بندی و اندازه ی کاغذ** با استفاده از گزینه های فرمان Orientation می توان جهت قرار گرفتن اطالعات صفحه، روی

1. Page Setup

کاغذ را مشخص کرد. با انتخاب گزینه ی Portrait جهت صفحه به صورت طولی و ایستاده تنظیم میشود و برای تنظیم جهت صفحه در راستای عرض کاغذ از گزینه ی Landscape استفاده کنید.

برای تنظیم اندازه ی کاغذ، می توانید یکی از اندازههای تعریف شده ی استاندارد را از لیست بازشوی فرمان size Page انتخاب کنید یا با استفاده از گزینه ی Size Paper More کادر محاورهای Setup Page را باز کنید و اندازههای موردنظر خود برای عرض و طول کاغذ را به ترتیب در کادرهای Width و Height وارد کنید )شکل 3-1(.

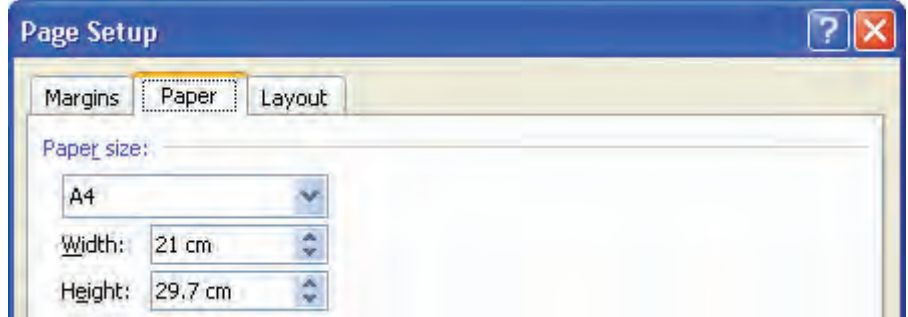

**شکل 3-1 تنظیم اندازه ی کاغذ**

**3-1-2 تنظیم حاشیه های کاغذ**

مقدار فضای خالی بین متن و لبههای صفحه را حاشیههای صفحه ۱ می نامند. برای تنظیم حاشیههای صفحه، می توانید یکی از حالتهای تعریف شده را از لیست بازشوی فرمان Margins انتخاب کنید یا با انتخاب گزینه ی Custom Margins کادر محاورهای Page Setup را باز کنید (شکل 3-2( و در کادرهای Left ،Bottom ،Top وRight به ترتیب اندازه ی حاشیه های باال، پایین، چپ و راست را مشخص کنید. همچنین کادر Gutter برای تعیین اندازه ی شیرازه<sup>٬</sup> و گزینه ی Gutter Position برای تعیین محل (سمت چپ، راست یا بالای کاغذ) شیرازه به کار می رود. در کادر محاورهای Setup Page، بخش pages در لیست Pages Multiple گزینه هایی برای

<sup>.1</sup> چهار حاشیه ی اطراف صفحه، دارای اندازه های متداول استاندارد به ترتیب برای عطف )جهتی از کاغذ است که سمت شیرازه قرار دارد(، بالا، پهلو (جهت مقابل عطف است) و پایین صفحه به نسبت اعداد ۲، ۳، ۴ و ۶ یا ۱٫۵، ۲، ۳ و ۴ است.<br>. .2 حاشیه ای که برای قرار گرفتن کاغذ در گیره ی شیرازه یا برش کاغذ در صحافی در نظر گرفته می شود.

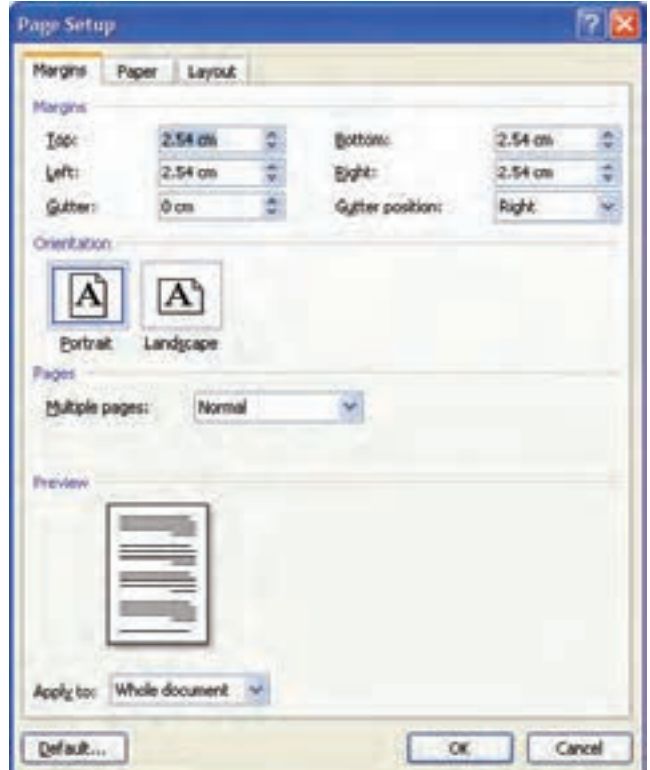

**شکل 3-2 کادر محاوره ای تنظیم حاشیههای کاغذ**

چاپ چندصفحه ای وجود دارد که با انتخاب هر کدام، محل شیرازه تغییر می کند و می توانید در قسمت Preview پیش نمایش چاپ آنها را مشاهده کنید.

**نکته** با دِرَگ ناحیه ی حاشیه در خط کش ها هم می توان اندازه ی حاشیه ها را تغییر داد.<br>.

از لیست کادر Apply to می توان مشخص کرد که تغییرات مربوط به تنظیم صفحه، برای کل سند (Whole document) یا از محل مکان نما به بعد (This point forward) اعمال شوند. همچنین با انتخاب دکمه ی Default کادری محاورهای باز می شود (شکل ۳-۳) و در آن از کاربر سؤال می کند که آیا می خواهد این تغییرات به عنوان تنظیم های پیش فرض محیط Word برای صفحهها در نظر گرفته شود یا خیر؛ یعنی هربار که کاربر یک سند جدید ایجاد می کند

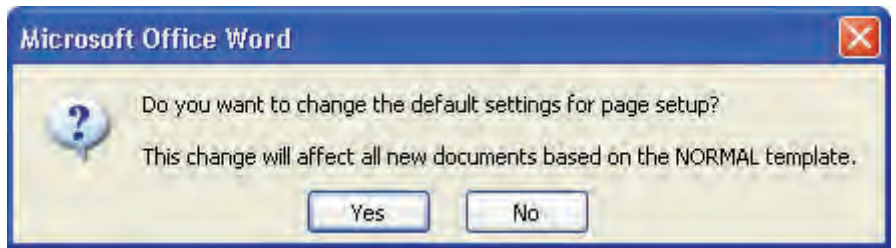

**شکل 3-3 اعمال تنظیمات صفحه ی جاری به عنوان تنظیمات پیش فرض**

تنظیم صفحه ی آن به این صورت باشد یا خیر. انتخاب دکمه ی Yes برای تأیید و No برای رد آن است.

**مثال 3-1**

می خواهیم یک سند جدید ایجاد کنیم به طوری که اندازه ی کاغذ آن cm14 × cm1٠ باشد، حاشیهها به صورت آینه ای روبه روی هم قرار گیرند و اندازه ی آنها از باال، پایین، چپ، راست و شیرازه ی آن به ترتیب ۲،۲ ،۵ ،۲٫۵ ، ۲٫۵ و  $\sqrt{2}$  باشد. با استفاده از کلید تر کیبی N+Ctrl سند جدیدی باز می کنیم. با دابل کلیک کردن روی یکی از خط کشها کادر محاوره ای Setup Page را باز می کنیم. در زبانه ی Paper در کادرهای Width و Height عددهای 1٠ و 14 را وارد می کنیم. در زبانه ی Margins در کادرهای Top و Bottom و Left و Right و Gutter اعداد داده شده را به ترتیب وارد می کنیم.

در بخش Pages Multiple گزینه ی margins Mirror را انتخاب کرده و دکمه ی OK را می زنیم.

# **3-2 قالب بندی کاراکتری**

در فصل 2 با روش انتخاب نوع، اندازه، سبک و رنگ قلم آشنا شدید که از موارد قالب بندی کاراکتری هستند.

همان طور که قبالً گفتیم برای اعمال هرگونه قالب بندی روی متن، یا باید قبل از تایپ متن قالب بندی مورد نظر را تنظیم کرد یا اگر پس از تایپ متن باشد، باید آن قسمت از متن را انتخاب کرد.

**3-2-1 تغییر قلم** برای تغییر قالب بندی های قلم می توانید از گزینههای گروه Font در سربر گ Home استفاده کنید (شکل ۳-۴).

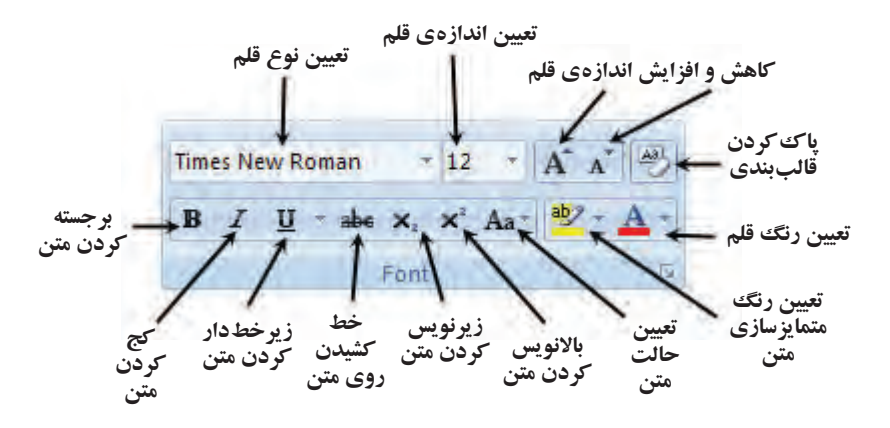

**شکل 3-4 وظیفه ی فرمان های گروه Font در سربر گ Home**

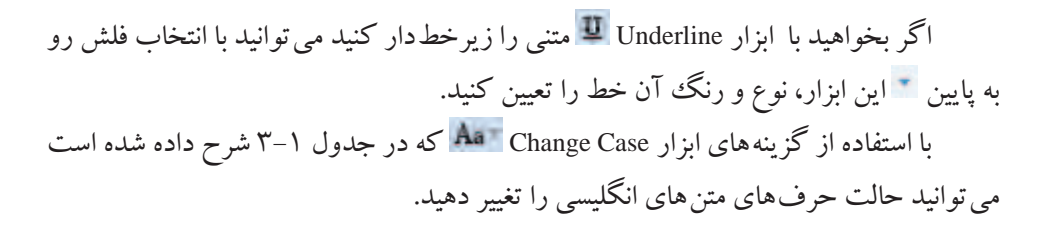

#### **جدول 3-1 گزینههای ابزار Case Change**

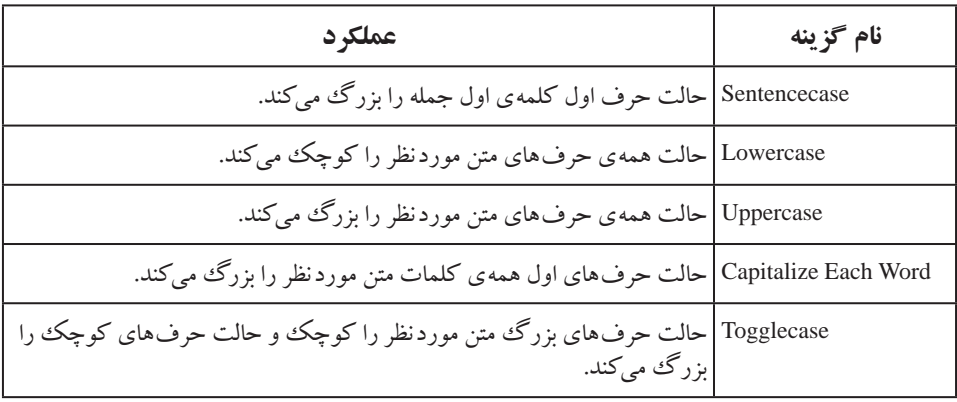

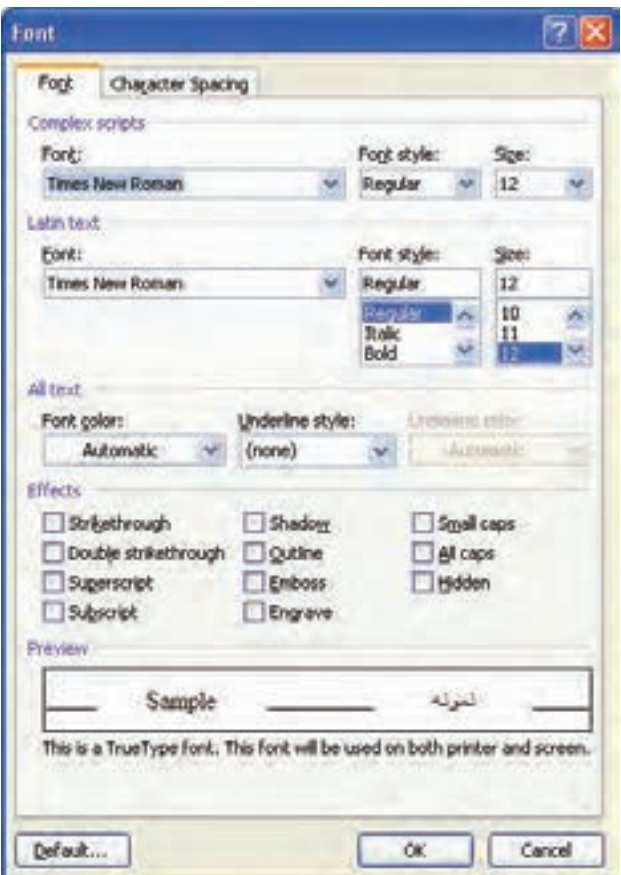

**شکل 3-5 کادر محاورهای Font**

همچنین می توانید با انتخاب عالمت در گروه Font کادر محاورهای Font را باز کنید )شکل 3-5(.

در قسمت Complex scripts نوع، سبک و اندازه ی قلم متن های فارسی و در قسمت Latin text همین مشخصه ها را برای قسمت های التین متن تنظیم کنید. در قسمت text All میتوان رنگ متن را از مجموعه رنگ های Font color مشخص کرد و اگر بخواهید متن زیر خط دار باشد نوع خط موردنظر را از لیست Underline style انتخاب کنید که با انتخاب این خط، گزینه ی Underline color فعال شده و میتوانید رنگ آن خط را انتخاب کنید.

در قسمت Effects با انتخاب هر کدام از گزینههایی که توضیح آنها در جدول 3-2 آمده است، می توانید به متن جلوه های ویژه بدهید، و تغییرات آن را در قسمت Preview مشاهده کنید.

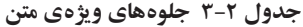

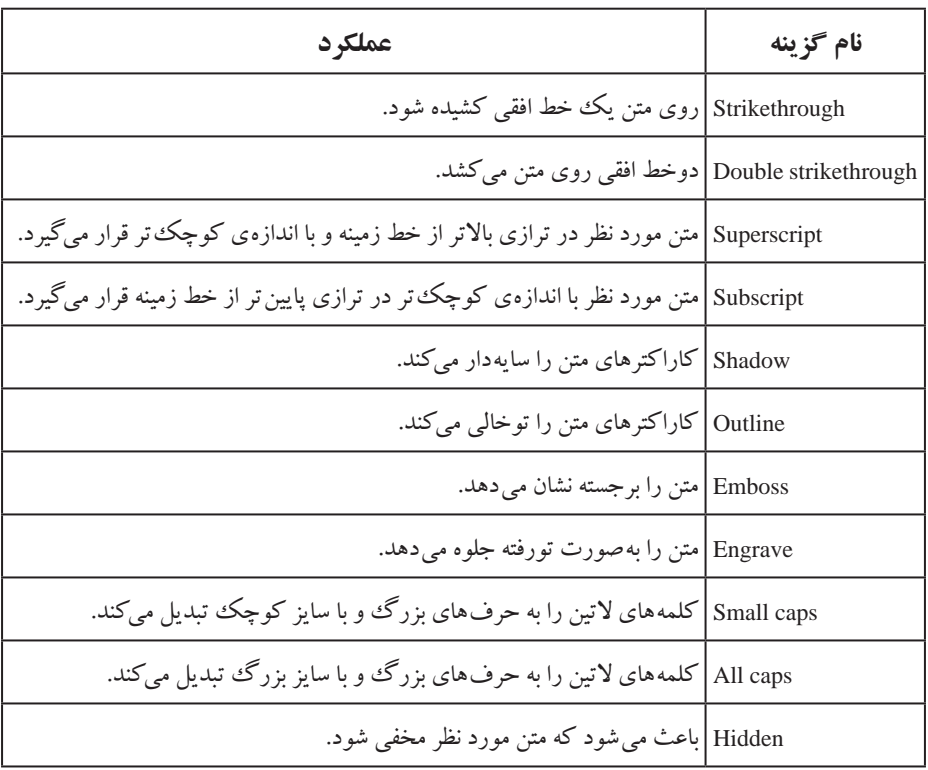

#### **3-2-2 فاصله ی بین کاراکترها**

در کادر محاورهای Font با انتخاب زبانه ی Spacing Character( شکل 3-6( می توانید فاصله ی ین کاراکترها و محل قرارگیری کلمهها را نسبت به خط زمینه' مشخص کنید.

در قسمت Scale می توان فاصله ی بین کاراکترهای متن را با مقیاس معینی کم یا زیاد کنید؛ انتخاب اعداد کمتر از ١٥٥٪ موجب کاهش این فاصله و اعداد بیشتر از ١٥٥٪ فاصله ی بین کاراکترها را افزایش می دهد.

در لیست گزینه ی Spacing با انتخاب Expanded یا Condensed می توانید با قرار دادن عددی برحسب pt در کادر By فاصله ی بین حرف ها را افزایش یا کاهش دهید.

کار گزینه ی Position تغییر موقعیت متن نسبت به خط زمینه می باشد. با انتخاب Raised یا lowered و تغییر عدد کادر By می توانید متن را به میزان دلخواه بالاتر یا پایین تر از خط زمینه ببرید.

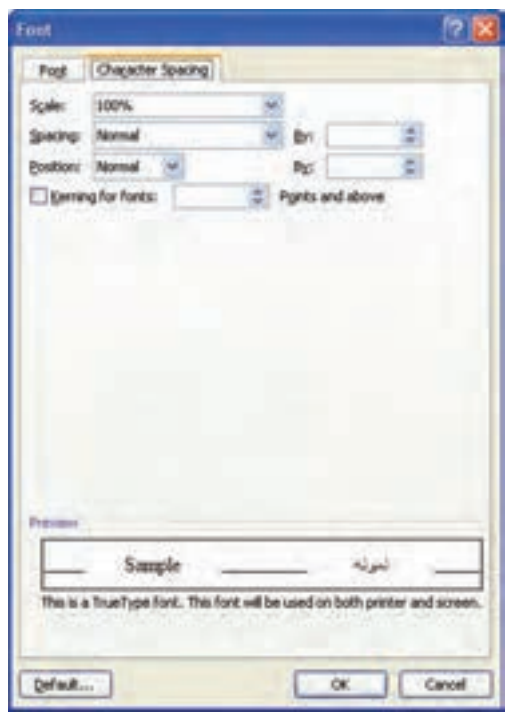

**شکل 3-6 تنظیمات فاصله و محل کاراکترهای متن**

#### **مثال3-2**

می خواهیم عبارت زیر را تایپ کنیم به طوری که توان ها با رنگ قرمز و اندیسها به رنگ آبی باشند و فاصله ی بین حرفها pt1 باشد.

- $\Upsilon \Upsilon (x_+)$   $\zeta + \Delta (x_+)$   $\Upsilon = v$ . .1 ابتدا کلید تر کیبی Shift+Ctrl سمت چپ را می فشاریم تا متن به صورت التین و چپ چین شود وعبارت <sub>۱</sub>۴=۶(x<sub>r</sub>)۶+۵(x<sub>r</sub>)۶+۵(3x) وعبارت به ا ۲. سپس با فشردن کلید Ctrl و دِرَگ اشارهگر ماوس روی اعداد ۱ و ۲ و ۳، آنها را بهحالت انتخاب در می آوریم و کادر محاورهای Font را باز می کنیم. .3 در زبانه ی Font در بخش color Font رنگ آبی را انتخاب می کنیم و در زبانه ی Character Spacing در بخش Position گزینه ی Lowered را انتخاب نموده و در کادر By عدد pt7 را وارد می کنیم. .4 این بار با انتخاب های چند گانه مانند مرحله ی ،2 اعداد 5 و 7 را در عبارت مورد نظر به حالت
	- انتخاب در میآوریم و مجدداً کادر محاورهای Font را باز می کنیم.

.5 در زبانه ی Font در بخش color Font رنگ قرمز را انتخاب می کنیم و در زبانه ی Character Spacing در بخش Position گزینه ی Raised را انتخاب کرده و عدد جلوی کادر By را به pt4 تغییر میدهیم. .6 سپس کل عبارت را انتخاب می کنیم و در همان کادر محاورهای Font در زبانه ی Character Spacing در بخش Spacing گزینه ی Expand را انتخاب می کنیم.

**تمرین 3-1** عبارت <sub>۱</sub>۷=۲(x<sub>۳</sub>)۶+۵(x<sub>۲</sub>)7-۲ را با استفاده از ابزارهای گروه Font از سربرگ Home ایجاد کنید به طوری که توانها با رنگ قرمز و اندیسها به رنگ آبی باشند و فاصله ی بین حرف ها pt1 باشد.

#### **مطالعه ی آزاد**

با توجه به مثال باال در این جا الزم است ذکر شود که واژه پرداز Word امکان درج فرمول های ریاضی را نیز دارد. برای استفاده از این ابزار نوع سند نباید doc باشد. این ابزار که Equation نام دارد، از ابزارهای گروه Symbols در سربر گ Insert می باشد.

**3-3 قالب بندی پاراگرافی** قالب بندی پاراگرافی بر کل یک پاراگراف اعمال می شود، به همین دلیل هرگونه تغییر در قالب بندی پاراگرافی، روی کل پاراگراف جاری اعمال می شود و نیازی به انتخاب آن پاراگراف نیست؛ مگر اینکه بخواهید این قالب بندی را به دو یا چند پاراگراف اعمال کنید که در این صورت باید آن پاراگراف ها را به حالت انتخاب درآورید.

**3-3-1 ترازبندی متن** ترازبندی به معنی تنظیم کردن محل سطرهای پاراگراف نسبت به حاشیههای چپ و راست صفحه ست. در محیط Word برای ترازبندی چهار حالت **چپ چین'، وسط چین'، راست چین**" و <mark>تراز از دو طرف</mark> ٔ وجود دارد.

**نکته ی صفحهآرایی** در قالببندی پاراگرافها دقت کنید که حرفهای نقل قولها معمولاً ریزتر از متن اصلی انتخاب می شوند و فاصله ی سطر آنها نیز کمتر است و طول سطر آنها از سمت راست، یعنی آغاز سطر، باید حدود 1/5 سانتی متر از سطرهای متن کوتاهتر باشد. اندازه ی حرف های پاورقی ها از حرف های نقل قول ها نیز کوچک تر است و حدود 7 تا 9 نازک انتخاب می شود. اندازه ی حرف های التین در متن و نیز در پاورقی ها باید با حرف های فارسی هماهنگی داشته باشد.

برای تنظیم ترازبندی سطرهای یک پاراگراف راههای زیر وجود دارد: انتخاب یکی از ابزارهای Align Text Left ، Inter ، Inter ، Text Right انتخاب یکی از ابزارهای Align Text Left ، Justify واقع در گروه Paragraph از سربر گ Home.

کلیک روی عالمت در گروه Paragraph و انتخاب یکی از گزینههای لیست Alignment )شکل 3-7(.

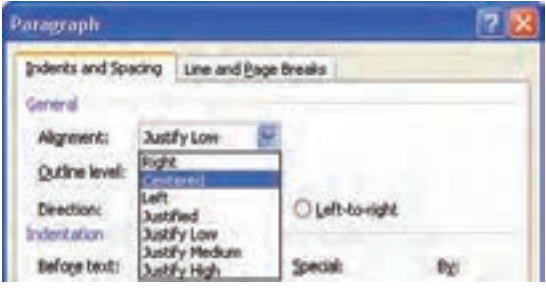

**شکل 3-7 تنظیمات ترازبندی پاراگرافها**

برای تنظیم جهت نوشته ها از چپ به راست و از راست به چپ عالوه بر ابزارهای Direction Text Right-to-Left و Direction Text Left-to-Right از گروه Paragraph در سربر گ Home، می توان از همین گزینه ها در کادر محاورهای Paragraph قسمت Direction نیز استفاده کرد.

**3-3-2 تنظیم تورفتگی پاراگراف ها** در محیط Word می توان برای یک پاراگراف چهار نوع تورفتگی تنظیم کرد: تورفتگی چپ'، . نورفتگی راست′، تورفتگی سطر اول″و تورفتگی معلق′

میزان تورفتگی سطرهای دوم به بعد پاراگراف را تورفتگی معلق می گویند و اگر جهت متن از راست به چپ باشد همان تورفتگی راست و اگر جهت متن از چپ به راست باشد همان تورفتگی چپ پاراگراف است. یک روش برای تنظیم تورفتگی های یک پپاراگراف، استفاده از خطکش افقی است که به ساد گی می ِ توانید با دَرگ نماد هریک از آنها، میزان تورفتگی مربوطه را تعیین کنید )شکل 3-8(. همچنین می توانید با استفاده از ابزارهای Indent Increase و Indent Decrease در گروه Paragraph از سربر گ Home این تورفتگی ها را افزایش یا کاهش دهید. **تورفتگی سطر اول تورفتگی چپ تورفتگی معلق CONTRACTORS** CONTRACTORS **شکل 3-8 تنظیم تورفتگی ها از طریق خط کش تورفتگی راست**

روش دیگر برای تنظیم تورفتگی های یک پاراگراف استفاده از کادر محاورهای Paragraph است. در این کادر محاورهای در بخش Indentation( شکل 3-9(، با تنظیم اندازهها در کادرهای جلوی Before text و After text تورفتگی های قبل و بعد از متن یا همان تورفتگی های چپ و راست را می توان مشخص کرد. اگر از لیست Special گزینه ی line First را انتخاب کنید، در کادر By میزان تورفتگی اولین خط پاراگراف مشخص می شود و با انتخاب گزینه ی Hanging در کادر By میزان تورفتگی خط های دوم به بعد پاراگراف تعیین می شود.

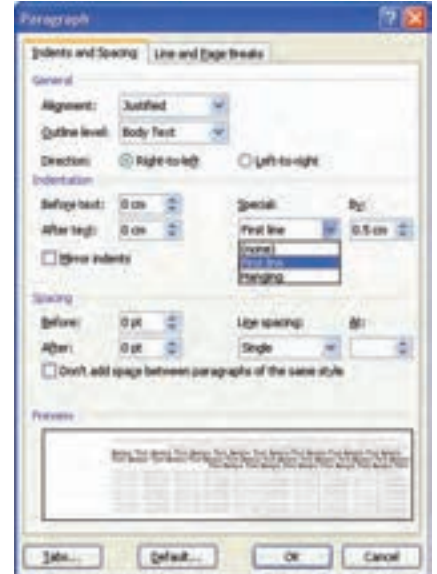

**شکل 3-٩ تنظیم تورفتگی پاراگراف با استفاده از کادر محاورهای Paragraph**

**3-3-3 تنظیم فاصله ی بین سطرهای پاراگراف ها** برای تغییر فاصله ی یک پاراگراف از پاراگرافهای قبل و بعد از آن، در کادر محاوره ای Paragraph در بخش Spacing از کادرهای Before و After استفاده کنید (شکل ۱۰-۳).

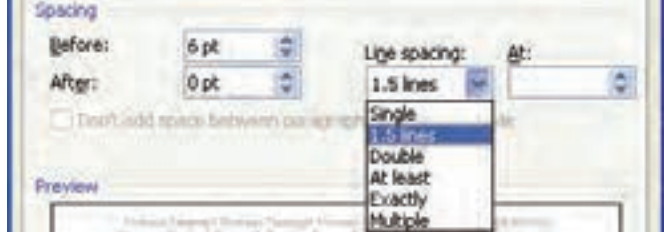

**شکل 3-10 تنظیم فاصله ی بین خط های پاراگراف با استفاده از کادر محاورهای Paragraph**

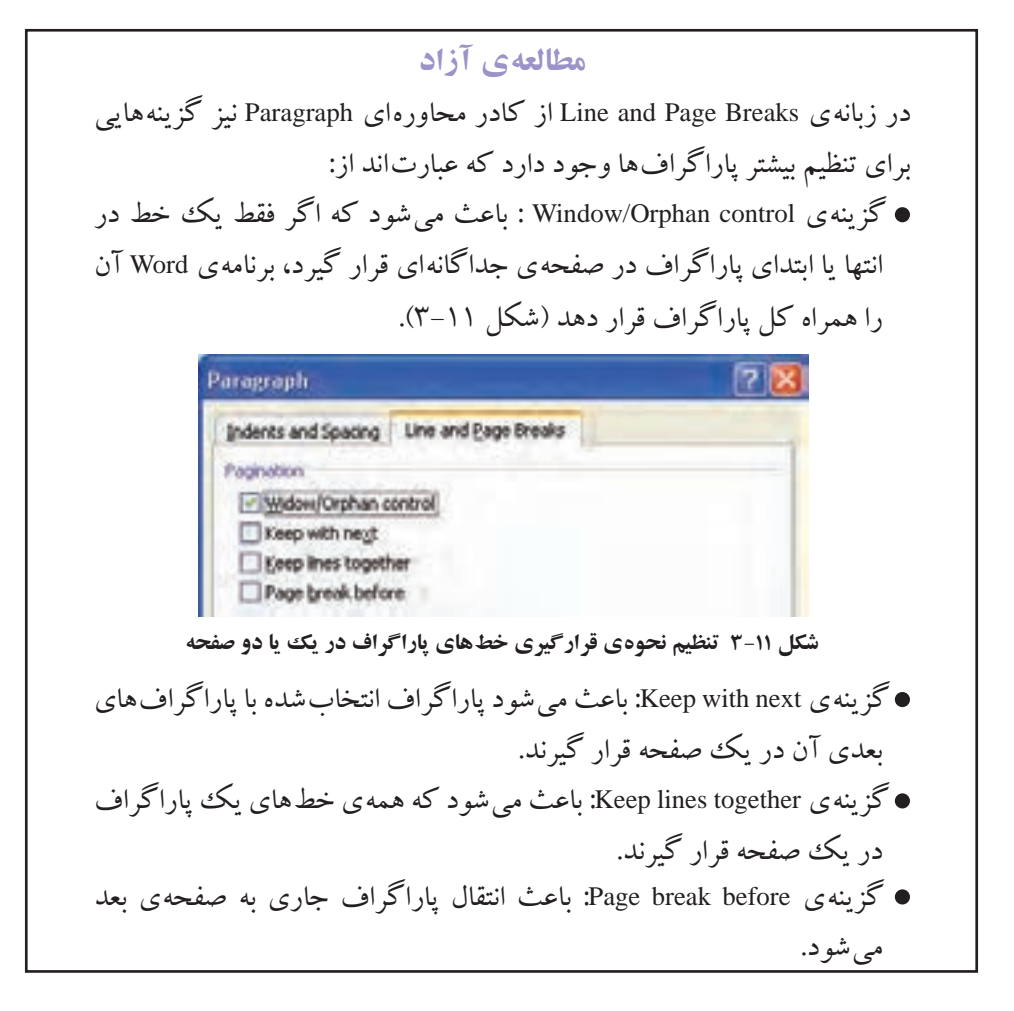

برای تنظیم فاصله ی بین سطرهای یک پاراگراف یکی از گزینههای spacing Line را انتخاب کنید. در این کادر گزینه ی Single به معنی این است که فاصله ی بین خطهای پاراگراف با توجه به نوع و اندازه ی قلم متن تنظیم شده است. گزینه ی lines1.5 این فاصله را 1/5 برابر و گزینه ی Double آن را 2 برابر می کند.

با انتخاب least At یا Exactly میتوان حداقل فاصله ی مورد نظر بین سطرهای پاراگراف یا فاصله ی دقیق بین سطرها را در کادر At مشخص کرد.

اگر Multiple را انتخاب کنید می توانید مضارب دلخواهی از فاصله ی خطها در حالت Single را به عنوان این فاصله در نظر بگیرید. یعنی اگر شما عدد 3 را در کادر At قرار دهید فاصله ی بین خط ها سه برابر حالت Single می شود.

#### **3-4 ابزار Painter Format**

اگر بخواهید قالب بندی کاراکتری متنی را برای متن های دیگر اعمال کنید یا قالب بندی یک پاراگراف را به پاراگراف های دیگر کپی کنید، بهترین راه استفاده از ابزار Painter Format است.

برای استفاده از این ابزار ابتدا مکان نما را بر روی متن یا پاراگرافی که می خواهید قالب بندی آن را به محل دیگری کپی کنید، قرار دهید و سپس از گروه Clipboard در سربر گ Home بر روی فرمان Painter Format کلیک یا دوبار کلیک کنید تا نمادی شبیه قلم مو در کنار اشاره گر ماوس نمایان شود.

به این ترتیب با دِرَگ اشارهگر ماوس روی هر متنی قالببندی کاراکتری متن اولیه به آن کپی خواهد شد و برای کپی قالب بندی پاراگرافی کافی است در محلی از پاراگراف مقصد (پاراگرافی که می خواهید قالب بندی پاراگراف اولیه به آن اعمال شود) کلیک کنید. اگر بخواهید هم قالب بندی کاراکتری و هم قالب بندی پاراگرافی پاراگراف اولیه به پاراگراف مقصد کپی شود باید اشاره گر ماوس را روی کل متن پاراگراف بکشید.

اگر هنگام انتخاب ابزار Format Painter یک بار کلیک کرده باشید پس از درگ یا کلیک کردن بر روی متن یا پاراگراف مقصد، اشاره گر ماوس به حالت عادی باز خواهد گشت و ابزار Painter Format غیر فعال می شود. اما اگر هنگام انتخاب این ابزار دوبار کلیک کرده باشید تا زمانی که کلید Esc را نزنید یا فرمان دیگری را اجرا نکنید ابزار Painter Format فعال می ماند و می توانید قالب بندی اولیه را به هر متن یا پاراگرافی که می خواهید کپی کنید. متن زیر را که بر گرفته از مقاله ی »**موفقیت تحصیلی و بهره گیری از تمام مغز برای مطالعه**« نوشته ی **دکتر پورمسلمی** است با قلم Arabic Traditional سایز 14 و فاصله ی سطرهای پاراگراف Line،1/5 تورفتگی سطر اول cm1 و فاصله از پاراگراف قبل pt 12 بنویسید و قالب بندی کلمه های مشخص شده را یکسان کنید.

**مغز** ما درست مانند یک **کامپیوتر** از همان اطالعات ورودی که می گیرد خروجی را تشکیل می دهد. پس اگر ما **هر اندیشه ی** منفی یا مثبتی داشته باشیم، **مغز**، آنها را مانند یک فرمان می پذیرد و به تمام سیستم های بدن فرمان می دهد که خود را با آن تطبیق دهند و مطابق آن عمل کنند. اگر **ایمان دارید** که شما آدم بدشانس یا خوش شانسی هستید **مغز** شما مشغول جمع آوری شواهدی مبتنی بر بدشانسی یا خوش شانسی شما می شود تا به شما **ثابت کند که حق با شماست.**

**تمرین 3-2**

#### **خالصه ی فصل**

در بیشتر موارد پس از ایجاد سند مورد نظر، آن را به وسیله ی چاپگر به چاپ می رسانیم. پس بهتر است ابتدا تنظیمهایی برای صفحههای سند انجام دهیم تا شکل نهایی چاپ با کاغذ مورد نظر متناسب شود. این تنظیم ها شامل تعیین مقدار حاشیه ها، جهت صفحه و نوع کاغذ است.

در محیط Word، قالب بندی به دو دسته ی کاراکتری و پاراگرافی تقسیم می شود:

قالب بندی کاراکتری برای تغییر ظاهر کاراکترها به کار می رود و می توان آن را بر روی هر یک از کاراکترهای متن جداگانه اعمال کرد. تنظیمهای این قالببندی را می توان از طریق ابزارهای گروه Font در سربر گ Home انجام داد.

قالب بندی پاراگرافی به کل سطرهای یک پاراگراف اعمال می شود و بهوسیله ی آن می توان محل آغاز، پایان، طول و فاصله ی بین سطرهای یک پاراگراف را تنظیم کرد. این تنظیم ها را می توان از طریق ابزارهای گروه Paragraph در سربر گ Home انجام داد. اگر بخواهیم قالب بندی کاراکتری و پاراگرافی متنی را به متن دیگری کپی کنیم، برنامه ی Word ابزار Painter Format را در اختیار ما قرار داده است.

# **خودآزمایی**

- **.1** انواع قالب بندی ها را در Word نام برده و توضیح دهید.
- **.2** عملکرد د کمه ی Default در کادر محاورهای Setup Page چیست؟
- **.3** چگونه میتوان کاری کرد که همه ی خط های پاراگراف ها در یک صفحه قرارگیرند؟ **.4** یک سند جدید ایجاد کنید و به اندازه ی 4 پاراگراف متن در آن تایپ کنید به طوری که فاصله ی بین پاراگراف ها 12 پوینت و تورفتگی خط اول آنها 1 سانتی متر باشد و فاصله ی بین خط های پاراگراف دوم Line ،1/5 پاراگراف سوم Double و پاراگراف چهارم 3 برابر
- Single باشد. **.5** یک نمونه نامه ی اداری با متن زیر تایپ کنید و سپس یک نامه ی دیگر با موضوع و متن
- دلخواه ایجاد کنید.

شماره: تاریخ: پیوست: به نام خدا به مدیریت آموزش و پرورش منطقه ی 1٠ تهران از هنرستان حرفه ای شهید صدر موضوع: درخواست دریافت کتاب های درسی باسالم، احتراماً بدین وسیله درخواست می گردد کتاب های درسی رشتههای کامپیوتر، حسابداری و کود کیاری مربوط به رشته های حرفهای این هنرستان را برای توزیع میان هنرجویان این ً واحد آموزشی در شروع سال تحصیلی در اختیار این هنرستان قرار دهید. قبال از همکاری شما سپاسگزارم. مدیریت هنرستان حرفه ای شهید صدر رونوشت:

**.6** به کمک هنرآموز خود یک نمونه سؤال امتحانی ریاضی که شامل فرمول های کسری، اندیس، توان و رادیکالی باشد، تهیه و آن را ایجاد کنید.

# **فصل چهارم**

# **ویرایش و تصحیح سندها**

برنامه ی Word را می توان طوری تنظیم کرد که برخی از امکانات را به صورت خودکار در اختیار کاربر قرار دهد؛ به عنوان مثال می توان ایجاد لیستی از اطالعات، درج خودکار متن، تصحیح خودکار متن و ایجاد پاورقی را نام برد.

وقتی محتوای سند زیاد می شود مواردی پیش میآید که کاربر نیاز دارد کلمه یا عبارتی را جستجو کرده و با کلمه یا عبارت دیگری جایگزین کند یا عملی را که به اشتباه انجام داده است لغو کند.

> **پس از آموزش این فصل، هنرجو می تواند: لیست های عالمتگذاری شده و شماره دار ایجاد کند. از امکان درج و تصحیح خودکار متن استفاده کند. برای کلمه ها پاورقی ایجاد کند. کلمه یا عبارتی را در متن جستجو و آن را با کلمه یا عبارت دیگری جایگزین کند. عمل انجام شده ی قبلی را لغو کند. حرف های پایین ردیف پایگاه را ده انگشتی تایپ کند.**

#### **4-1 ایجاد لیست**

ممکن است در یک سند نیاز باشد برخی از قسمت های متن به صورت لیست عالمت دار یا شماره گذاری شده درج شوند. در محیط Word به ساد گی امکان ایجاد هر یک از این نوع لیست ها فراهم شده است، به طوری که پس از درج یک ععلامت یا شماره در ابتدای یک پیاراگراف، با فشردن کلید Enter در ابتدای پاراگراف بعدی به طور خود کار آن عالمت یا شماره های متوالی درج می شوند.

**4-1-1 ایجاد لیستهای عالمتگذاری شده** با استفاده از آیکن Bullets واقع در گروه Paragraph از سربر گ Home می توان لیست های عالمت گذاری شده ایجاد کرد. با انتخاب فلش کنار این ابزار میتوانید از لیست عالمت های آن، عالمت مورد نظر را تغییر دهید.

با استفاده از گزینه ی Level List Change میزان تورفتگی سطرها تغییر می کند.

همچنین با انتخاب گزینه ی Bullet New Define کادری محاورهای به همین نام باز می شود )شکل 4-1( که در آن د کمه ی Symbol برای تغییر نماد عالمت، د کمه ی Picture برای انتخاب یک تصویر به جای این عالمت و د کمه ی Font برای تغییر قالب بندی کاراکتری عالمت مورد نظر است. با استفاده از کادر Alignment می توان عالمت موردنظر را چپ چین، وسط چین یا راست چین کرد.

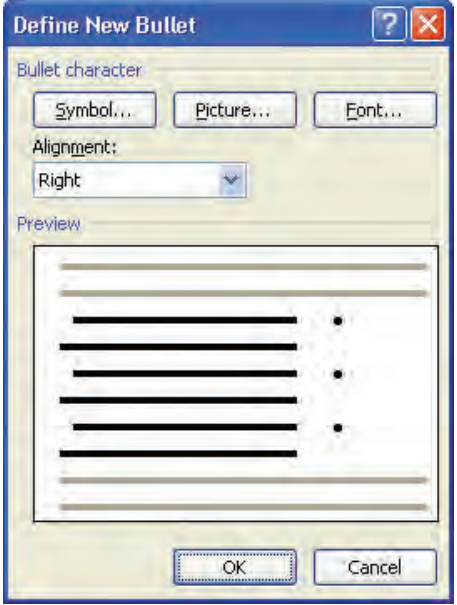

**شکل 4-1 تنظیمات کاراکتر عالمت**

**4-1-2 ایجاد لیست های شمارهگذاری شده** برای ایجاد لیست های شماره گذاری شده آیکن Numbering در گروه Paragraph از سربرگ Home را فعال کنید. با استفاده از لیست این فرمان نیز میتوانید یکی از انواع نمونههای شماره گذاری را انتخاب کنید یا با استفاده از گزینه ی Format Number New Define در کادر محاوره ای به همین نام )شکل 4-2 ( قالب جدیدی برای شمارهگذاری لیست ها تعریف کنید.

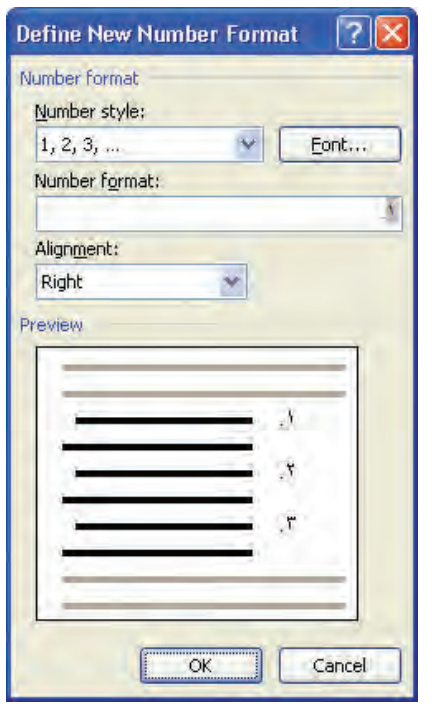

**شکل 4-2 تنظیمات قالب شماره گذاری**

#### **مثال4-1**

می خواهیم لیست شماره دار زیر را ایجاد کنیم.

Document formatting:

- 3\* Text formatting
- $4*$  Paragraph formatting
- $5*$  Bullet and numbering
- 6\* Format painter
- 7 \* Tab

.1 پس از نوشتن خط اول از منوی فرمان Numbering در گروه Paragraph از سربر گ Home گزینه ی Format Number New Define را انتخاب می کنیم. .2 در کـادر مـحاورهای Format Number New Define از لـیست style Number گزینه ی

rd3 ,nd2 ,st1 را انتخاب کرده و در کادر format Number به جای عالمت نقطه، عالمت \* را

قرار می دهیم و دکمه ی OK را میزنیم.

.3 شماره ی \*st1 را انتخاب و از منوی فرمان Numbering گزینه ی Value Numbering Set

را فعال میکنیم. در کادری محاورهای به همین نام در کادر Set value to عدد ۳ را انتخاب می کنیم تا اولین گزینه ی لیست از شماره ی 3 شروع شود.

# **4-2 درج خودکار متن**

 اگر در مطلبی که تایپ میکنید کلمههایی وجود دارد که زیاد تکرار می شوند می توانید یک بار آنها را در قسمت AutoText وارد کنید و بهجای تایپ تکراری کلمهها، آنها را انتخاب و درج کنید. این ویژگی به طور پیشفرض در محیط 2007 Word وجود ندارد و ابتدا باید این فرمان را در نوار ابزار دسترسی قرار دهید. برای این کار روی آیکن Toolbar access Toolbar +

کلیک و گزینه ی More Commands را انتخاب کنید. به این ترتیب قسمت Customize از کادر محاورهای Options Word باز می شود. در کادر from commands Choose گزینه ی Commands All را انتخاب کنید، سپس از فهرست فرمان ها، فرمان AutoText را پیدا کنید و با زدن دکمه ی Add آن را به لیست فرمان های نوار ابزار دسترسی سریع اضافه کنید )شکل 4-3(.

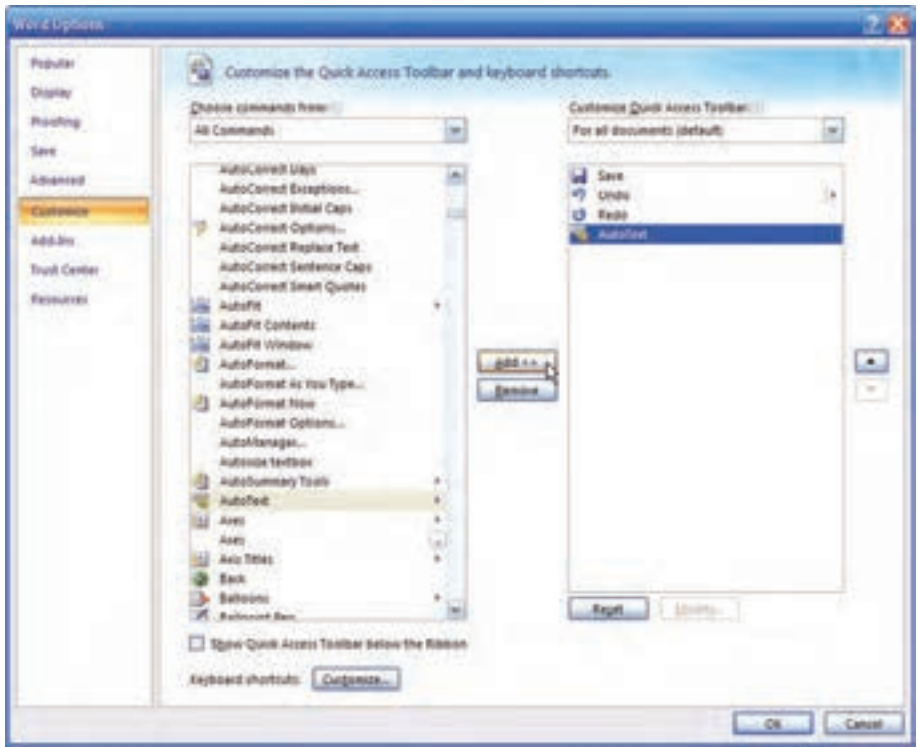

**شکل 4-3 اضافه کردن فرمان AutoText به نوار ابزار دسترسی سریع**

در ابتدا در لیست AutoText کلمه یا عبارتی وجود ندارد. برای درج متن در این لیست ابـتـدا بـایـد یـکبـار آن را در مـحـتـوای سـنـد تـایپ کـنید، سپس آن را انـتخاب و روی Gallery AutoText to Selection Save کلیک کنید. به این ترتیب کادر محاورهای Block Building New Create باز می شود. با انتخاب د کمه ی OK در این کادر محاورهای، متن انتخاب شده به لیست AutoText اضافه می شود.

برای استفاده از متن های موجود در لیست AutoText روی آیکن مربوط به آن در نوار ابزار دسترسی سریع کلیک و متن موردنظر را انتخاب کنید تا در محل مکان نما درج شود.

**4-3 تصحیح خودکار متن** 

در محیط Word ویژگی ای وجود دارد که با فعال کردن آن میتوانید بهطور خود کار بعضی از اشتباههای امالیی را تصحیح کنید؛ مثالً اگر به جای کلمه ی you کلمه ی yuo را تایپ کنید به طور خود کار به you تبدیل می شود.

برای باز کردن کادر محاورهای تصحیح خودکار متن از منوی Office دکمه ی Options Word را انتخاب کنید و از گروه Proofing در قسمت Options AutoCorrect روی دکمه ی AutoCorrect Options کلیک کنید.

در کادر محاورهای AutoCorrect( شکل 4-4( گزینههایی برای تصحیح یکسری از اشتباهات در تایپ انگلیسی وجود دارد که توضیح آنها در جدول 4-1 آمده است.

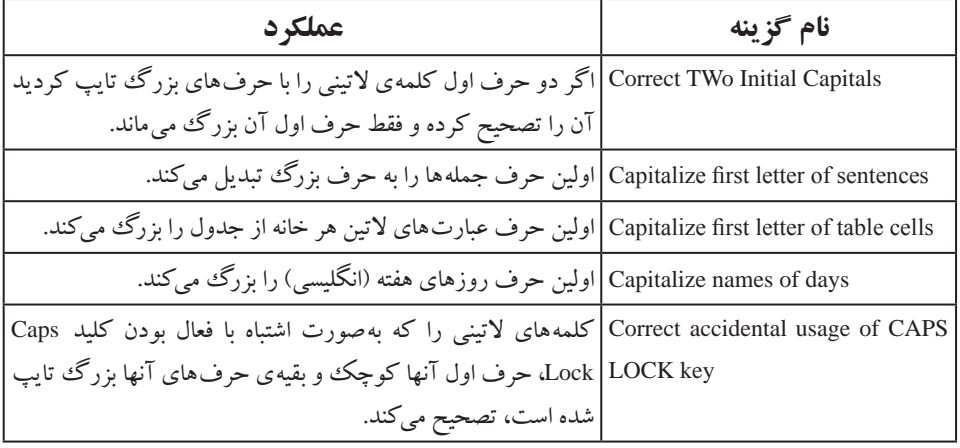

**جدول 4-1 عملکرد گزینه های کادر محاورهای AutoCorrect**

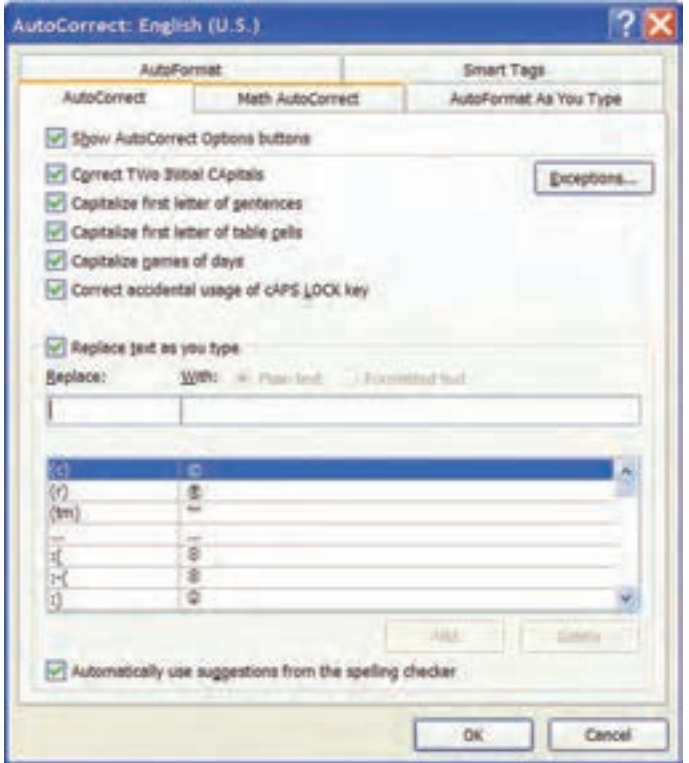

**شکل 4-4 کادر محاورهای AutoCorrect**

همچنین با فعال کردن گزینه ی Replace text as you type میتوانید کلمه ها یا نمادهای اختصاری برای عبارت هایی که در متن بارها به آنها نیاز دارید تعریف کنید تا هربار پس از نوشتن کلمه ی اختصاری، کل عبارت به طور خودکار درج شود. برای این کار در قسمت Replace کلمه ی اختصار و در قسمت With کلمه یا عبارت کامل را تایپ کنید و سپس دکمه ی Add را انتخاب کنید.

**بررسی کنید** چگونه می توان عبارت را به همان کلمه ی اختصاری اولیه بر گرداند؟

**تمرین 4-1** کاری کنید که هر گاه در متن کلمه ی «ادب» را تایپ کردید، جمله ی «ادب خرجی ندارد ولی می تواند همه چیز را خریداری کند» درج شود.

**نکته**

واژهنامهای که برای زبان فارسی و انگلیسی در این قسمت نگهداری می شود با هم متفاوت است و با توجه به اینکه زبان نوشتاری جاری، فارسی یا انگلیسی باشد واژهنامه ی مربوط به آن باز می شود )عنوان کادر محاورهای در شکل 4-4 نشان می دهد که زبان نوشتاری جاری، انگلیسی بوده است(.

**4-4 ایجاد پاورقی** گاهی الزم است برای یک کلمه یا عبارت، توضیح یا مرجعی ارایه دهید تا خواننده ی متن در صورت تمایل، بتواند بدون از دست دادن پیوستگی مطالب به آن مراجعه کند. در چنین مواردی واژه پرداز Word به کاربر امکان درج پاورقی را می دهد.

برای این کار ابتدا مکان نما را انتهای کلمه یا عبارتی که می خواهید برای آن پاورقی درج کنید، قرار دهید. سپس از سربر گ References در گروه Footnotes فرمان Footnote Insert را انتخاب کنید. با توجه به تعداد پاورقی هایی که در صفحه ی جاری درج کرده اید عددی در کنار کلمه یا عبارت موردنظر و انتهای صفحه درج می شود و منتظر میشود تا توضیح را درج کنید. انتخاب فرمان Endnote Insert سبب درج توضیح در انتهای سند می شود.

### **مطالعه ی آزاد**

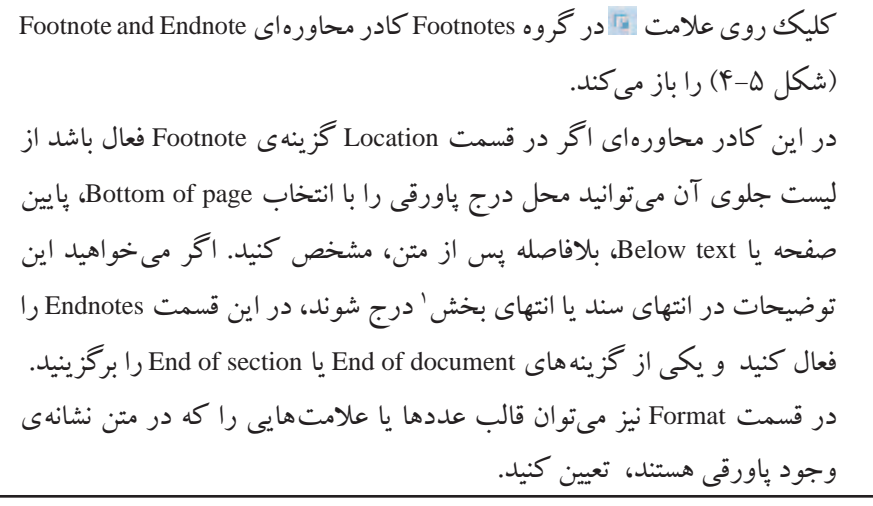

.1 Section در قسمت های بعد توضیح داده خواهد شد.

**بررسی کنید** چگونه میتوان در نمای Draft با انتخاب فرمان Footnote Insert خط جداکننده ی پاورقی ها را طوری تغییر داد که به اندازه ی عرض صفحه شود؟

## **4-5 جستجو و جایگزینی**

در محیط Word در صورت لزوم میتوانید در محتوای سند کلمه یا عبارت خاصی را جستجو کرده و آن را با کلمه یا عبارت دیگری جایگزین کنید. همچنین شاید بخواهید صفحه، خط یا بخش خاصی را به سرعت بیابید.

#### **4-5-1 جستجو در متن**

برای جستجوی یک کلمه یا عبارت در سند، در سربرگ Home گروه Editing، فرمان Find <del>۱</del> را انتخاب کنید یا کلید تر کیبی F+Ctrl را فشار دهید تا کادر محاورهای Replace and Find باز شود )شکل 4-5(.

در قسمت what Find کلمه یا عبارت مورد نظر را وارد کنید. با هر بار زدن دکمه ی next Find موارد پیدا شده به صورت انتخاب شده نمایش داده می شود.

با استفاده از د کمه ی in Find میتوانید مشخص کنید که Word در متن انتخاب شده، کل سند، قسمت سرصفحهها و پاصفحه ها، پاورقیها یا کادرهای متنی، کلمه یا عبارت مورد نظر را جستجو کند. اگر قسمت خاصي از سند را انتخاب کنید و گزینه ی Selection Current را از د کمه ی in Find انتخاب کنید، عمل جستجو فقط در قسمت انتخاب شده ی سند انجام می شود.

همچنین اگر با استفاده از د کمه ی Highlight Reading گزینه ی All Highlight را انتخاب کنید، همه ی موارد پیدا شده به صورت متمایز نشان داده می شوند. برای خارج کردن این موارد از حالت تمایز، گزینه ی Highlighting Clear را انتخاب کنید.

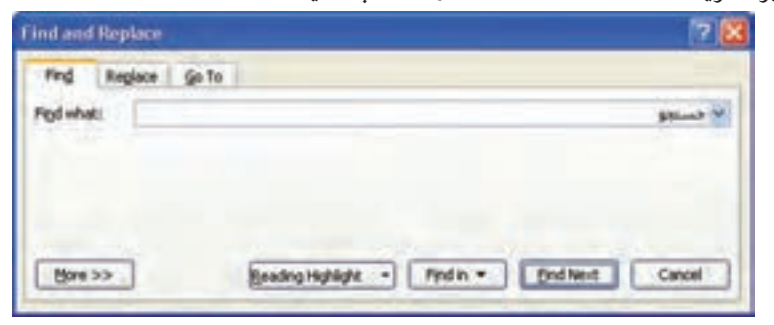

**شکل 4-5 کادر محاوره ای جستجوی کلمه یا عبارت**

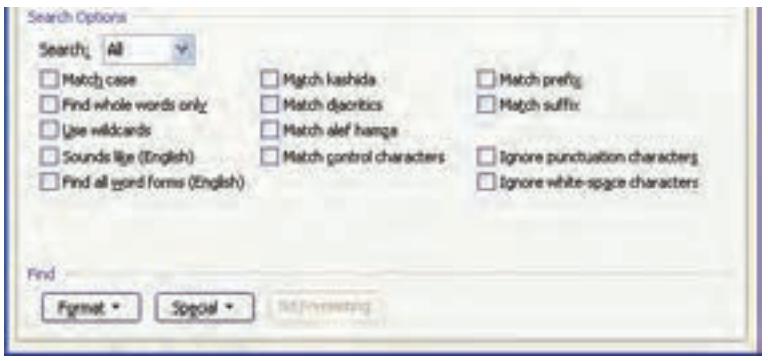

**شکل 4-6 تنظیم گزینه های نحوه ی جستجو**

با انتخاب د کمه ی More بخش Options Search باز می شود )شکل 4-6( و با انتخاب هر یک از گزینه های آن میتوان شرط های بیشتری را برای نحوه ی جستجو قرار داد؛ به عنوان مثال اگر گزینه ی case Mach را انتخاب کنید در جستجوی کلمات و عبارات انگلیسی بین حرف های کوچک و بزرگ تفاوت قایل می شود و یا انتخاب گزینه ی Find whole words only فقط کلماتی را که خود یک کلمه مستقل هستند، می یابد. در صورتی که اگر این گزینه فعال نباشد و ما در قسمت Find what کلمه ی «سمت» را بنویسیم علاوه بر پیدا کردن خود کلمه ی «سمت» کلمه هایی مانند »قسمت« را که بخشی از آنها کلمه ی »سمت« است، نیز می یابد.

### **4-5-2 جستجو و جایگزینی در سند**

اگر بخواهید متن مورد جستجو را با کلمه یا عبارت دیگری جایگزین کنید، می توانید آیکن Replace را از گروه Editing در سربر گ Home انتخاب کنید یا کلید تر کیبی H+Ctrl را فشار دهید )شکل 4-7(.

در کادر Find what کلمه یا عبارت مورد جستجو و در کادر Replace with کلمه یا عبارتی را که می خواهید جایگزین شود، قرار دهید. سپس برای یافتن اولین مورد، دکمه ی Find Next را بزنید و برای جایگزین شدن کلمه یا عبارت موردنظر به جای آن، د کمه ی Replace را بزنید.

در هر موردی که نمی خواهید جایگزینی صورت بگیرد، برای یافتن مورد بعدی د کمه ی Find Next را بزنید و برای یافتن و جایگزینی تمامی موارد به صورت یک جا، دکمه ی Replace All را بزنید.

در این زبانه نیز مانند زبانه ی Find میتوانید با استفاده از د کمه ی More در بخش Search Options جستجو را با شرطهاي بیشتري انجام دهید.

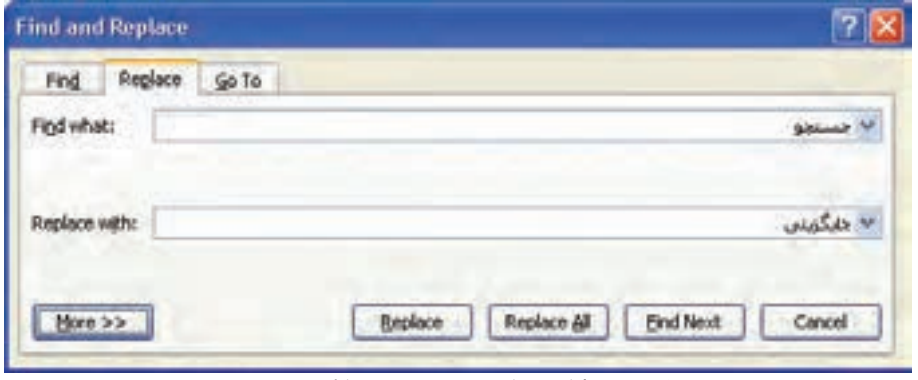

**شکل 4-7 کادر محاورهای جستجو و جایگزینی متن**

| مطالعهی آزاد                                                                      |
|-----------------------------------------------------------------------------------|
| در بخش Search Options با استفاده از گزینه های دکمه ی Format میتوانید قسمت هایی    |
| از متن را که قالب بندی خاصی دارند، مورد جستجو قرار دهید. برای حذف قالب بندی ها    |
| از کادر جستجو دکمهی No Formatting را انتخاب کنید. برای یافتن کاراکترها و          |
| نمادهای خاص در متن از گزینههای دکمهی Special استفاده کنید.                        |
| ه <b>ثال:</b> می خواهیم در متن همه ی قسمت هایی را که نام قلم آنها Times New Roman |
| با اندازه ی ۱۶ و به صورت ضخیم هستند، پیدا کنیم.                                   |
| ۱. با استفاده از کلید ترکیبی Ctrl+F کادر محاورهای Find and Replace را باز         |
| میکنیم و دکمهی More را میزنیم.                                                    |
| ۲. گزینهی Font را از دکمهی Format انتخاب میکنیم تا کادر محاورهای Find             |
| Font باز شود.                                                                     |
| ۳. به ترتیب در کادرهای Font style ،Font و Size مقدارهای Times New Roman،          |
| Bold و ۱۶ را قرار میدهیم و دکمهی OK را میزنیم.                                    |
| ۴. در کادر محاورهای Find and Replace گزینهی Highlight All را از دکمهی             |
| Reading Highlight انتخاب میکنیم تا همه ی موارد پیداشده به صورت متمایز             |
| نمايش داده شوند.                                                                  |
| اگر بخواهید کاراکترهای ویژه را در متن مورد جستجو قرار دهید میتوانید در            |
| کادر محاورهای شکل ۵–۴ یکی از گزینههای دکمهی Special را انتخاب کنید.               |
| بدین ترتیب کدهای آن کاراکتر ویژه در کادر Find what (شکل ۶–۴) قرار                 |
| ميگيرد.                                                                           |

**4-5-3 جستجوی سریع**  از فرمان To Go برای یافتن سریع صفحه، خط، شکل یا هر شیء دیگری در سند استفاده می شود. انتخاب فرمان To Go از لیست فرمان Find در سربر گ Home گروه Editing، فشردن کلید تر کیبی G+Ctrl زبانه ی To Go در کادر محاورهای Replace and Find( شکل 4-8( را باز می کند. در قسمت Go to what می توانید هر موضوعی را انتخاب کرده باشید در قسمت Enter شماره یا مشخصهای مربوط به آن را وارد کنید که به این ترتیب د کمه ی Next تبدیل به to Go می شود و با فشردن آن سریعاً موضوع مورد نظر، پیدا می شود.

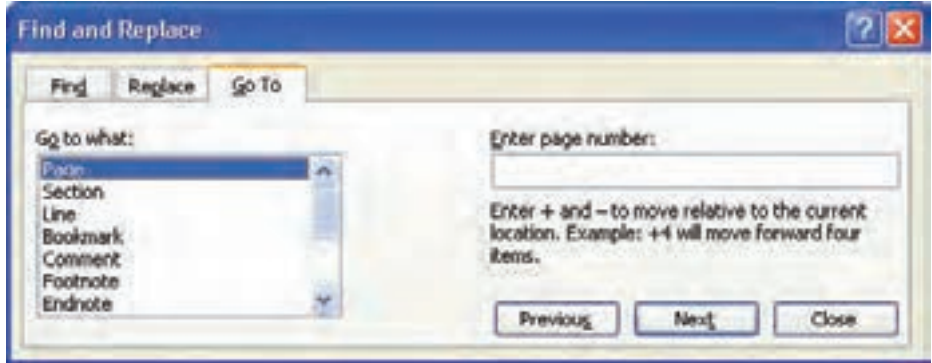

**شکل 4-8 کادر محاورهای جستجوی سریع**

#### **4-6 دستور Bookmark**

در محیط Word یک ویژگي به نام Bookmark وجود دارد که مانند روبان پارچه اي است که در سررسیدها و برخي کتاب ها براي نشانه گذاري صفحه ی خاصي استفاده مي شود. با استفاده از Bookmarkها مي توانید در سندهاي چند صفحه اي و بزرگ، محل هایي را انتخاب و براي آنها یک نام تعریف کنید و هر گاه با آن قسمت از متن کار داشتید به راحتي و خیلي سریع آن را بیابید.

برای تعریف یک Bookmark ابتدا مکان نما را در محلی که می خواهید بعدها سریعاً به آن دسترسي پیدا کنید قرار دهید و سپس فرمان Bookmark را از گروه Links در سربر گ Insert انتخاب کنید تا کادر محاوره ای Bookmark باز شود )شکل 4-9(. در این کادر محاورهای در قسمت Bookmark name یک نام وارد کنید (در این نام نباید کاراکتر فاصله ی خالی وجود داشته باشد) تا دکمه ي Add فعال شود. با انتخاب دکمه ي Add نام مربوطه به ليست اضافه مي شود.

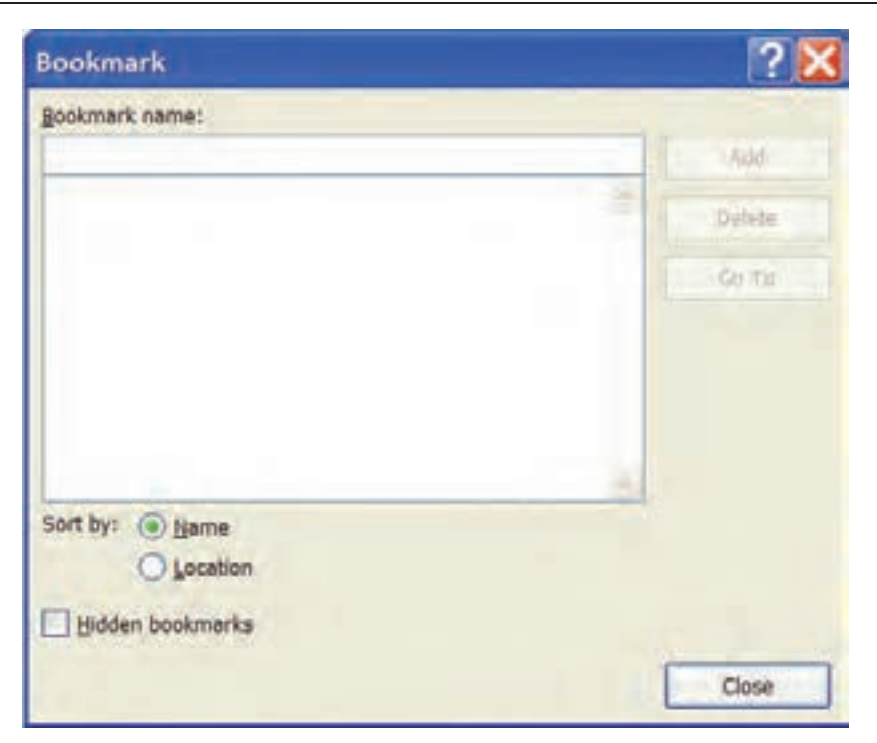

**شکل 4-٩ کادر محاوره ای Bookmark**

البته Bookmarkها به طور پیشفرض در متن دیده نميشوند و می توان با بازکردن کادر محاوره ای Bookmark و انتخاب نام Bookmark مورد نظر خود و انتخاب د کمه ي To Go مکان نما را به محل مربوطه هدایت کرد یا با انتخاب د کمه ي Delete آن را حذف کرد. همچنین با استفاده از گزینههای قسمت by Sort در این کادر محاورهای می توان فهرست Bookmarkها را براساس نام یا محل آنها، مرتب کرد.

روش دیگر براي هدایت مکاننما به محل یک Bookmark، بازکردن زبانه ی To Go از کادر محاوره ای Find and Replace و انتخاب Bookmark از قسمت Go to what است.

### **مطالعه ی آزاد**

برای نمایش محل Bookmark ها در سند، میتوانید از منوي د کمه ی Office روی دکمه ی Word Options کلیک کنید و در کادر محاورهای Word Options از گروه Advanced در قسمت content document Show گزینه ی bookmarks Show را فعال کنید.

**تمرین 4-2** یک سند جدید ایجاد کنید و 15 صفحه متن دلخواه در آن تایپ کنید، سپس براي ابتداي صفحهي 5 و وسط صفحهي 11 دو Bookmark به نام هاي نشانه ی 1 و نشانه ی 2 ایجاد کنید.

**4-7 دستورهای لغو عملیات** در هنگام کار با یک سند ممکن است به اشتباه متنی را پاک کنید یا بخواهید عملی را که انجام داده اید لغو کنید؛ در برنامههای واژه پرداز این امکان وجود دارد که به ساد گی از این اشتباهات صرف نظر کرده و سند را به حالت قبل بر گردانید.

#### **4-7-1 دستور Undo**

دستور Undo آخرین عمل انجام شده را لغو می کند. در محیط Word استفاده از این فرمان دستور ندارد و می توانید به تعداد کارهایی که از لحظه ی باز کردن سند انجام داد ه اید، از دستور Undo استفاده کرده و آنها را لغو کنید.

برای انجام این فرمان در محیط Word راههای زیر وجود دارد:

انتخاب دستور Undo از نوار ابزار دسترسی سریع استفاده از کلید تر کیبی Z+Ctrl

#### **4-7-2 دستور Redo**

اگر پس از انجام دستور Undo از انجام آن منصرف شدید و خواستید مجدداً سند را به حالت قبل از اجرای دستور Undo بر گردانید می توانید از دستور Redo استفاده کنید. به این ترتیب به هر تعداد که از دستور Undo استفاده کرده باشید می توانید از دستور Redo استفاده کنید. برای انجام این دستور در محیط Word روش های زیر وجود دارد: انتخاب دستور Redo از نوار ابزار دسترسی سریع استفاده از کلید ترکیبی Y+Ctrl

**مثال 4-2** می خواهیم با استفاده از روش ده انگشتی، هر یک از حرف ها و کلمههای جداگانه را در یک خط تایپ کنیم.

**ظ - ظظ - ط - طط - ز - ر – ذ – ئ - و - / – زو – رز** همان طور که در شکل 4-9 مشاهده می کنید، انگشت های دست چپ به ترتیب از انگشت اشاره، وظیفه ی تایپ حرف های **ر ز ط ظ** و انگشت های دست راست به ترتیب از انگشت اشاره، وظیفه ی تایپ حرف های **ئ و . /** را دارند. انگشت اشاره ی دست راست عالوه بر حرف **ئ** وظیفه ی تایپ حرف **د** را نیز دارد و تایپ حرف **ذ** نیز بر عهده ی انگشت اشاره ی دست چپ است.

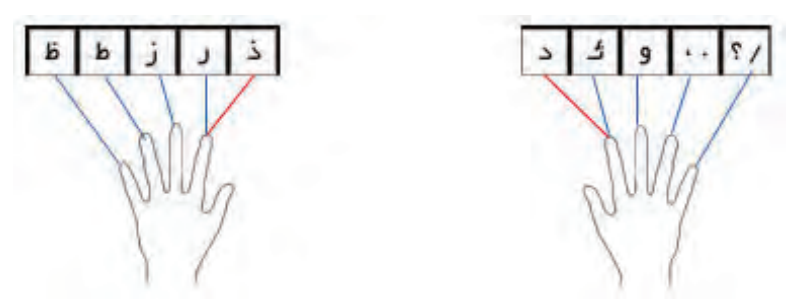

**شکل 4-٩ وظیفه ی هر انگشت در تایپ فارسی حرف های ردیف پایین ردیف پایگاه**

برای تایپ حرف ها و کلمه های خواسته شده، انگشت های دست خود را به طور صحیح بر روی ردیف پایگاه قرار دهید و برای تایپ هر حرف از ردیف پایین پایگاه، از انگشت مربوطه استفاده کنید و سپس آن را به محل اصلی در ردیف پایگاه بازگردانید. حال با استفاده از توضیحاتی که در مثال 4-2 گفته شد، تمرین زیر را انجام دهید.

**تمرین 4-3** با استفاده از روش ده انگشتی، هر کدام از کلمه های زیر را جداگانه در یک خط تایپ کنید. در - طور - دو - طزر - زر – درز - ئو - رود

#### **خالصه ی فصل**

در محیط Word امکان ایجاد هر نوع لیست عالمت گذاری شده و شماره گذاری شده وجود دارد. اگر در ابتدای یک پاراگراف یکی از ابزارهای Bullets یا Numbering از گروه Paragraph در سربر گ Home را فعال کنید، پس از تمام شدن پاراگراف و زدن کلید Enter پاراگراف بعدی نیز با همان قالب عالمت گذاری یا شماره گذاری می شود.

اگر کلمهها یا عبارتهایی وجود دارد که زیاد در متن سند خود استفاده می کنید، میتوانید آنها را در لیست AutoText در Word قرار دهید و در صورت نیاز فقط آنها را انتخاب کنید.

با استفاده از امکان AutoCorrect در Word می توانید برای عبارت ها، کلمه ی اختصار تعریف کنید تا هربار که کلمه ی اختصاری را تایپ کردید عبارت مورد نظر به طور خود کار درج شود.

اگر در متن الزم است برای کلمه یا عبارتی توضیحی در پایین صفحه یا انتهای سند درج کنید تا خواننده ی متن، در صورت نیاز بتواند از آن استفاده کند باید از امکان Footnote یا Endnote استفاده کنید.

برای جستجوی یک کلمه یا عبارت در متن از امکان Find استفاده کنید. با فشردن کلید تر کیبی F+Ctrl کادر محاوره ای Replace and Find را باز کنید و از زبانه ی Find برای جستجو، و از زبانه ی Replace برای جستجو و جایگزینی یک عبارت با عبارت دیگر و از زبانه ی Go to برای جستجوی سریع صفحه ها، توضیحات، پاورقی ها و غیره استفاده کنید.

با استفاده از ویژ گی Bookmark در Word می توانید در سندهای چند صفحهای و بزرگ، محل هایی را انتخاب و برای آنها نامی تعریف کنید تا هرگاه به آن قسمت از متن احتیاج داشتید به راحتی و خیلی سریع آن را پیدا کنید.

هنگامی که از انجام عملی منصرف شده اید و می خواهید آن را لغو کنید از کلید تر کیبی Z+Ctrl یا دستور Undo استفاده کنید. کلید تر کیبی Y+Ctrl یا دستورRedo عکس عمل Undo را انجام می دهد.

# **خودآزمایی .1** یک سند جدید باز کنید و متنی دلخواه در آن تایپ نمایید و برای 3 کلمه از کلمههای متن توضیح هایی در پاورقی درج کنید. **.٢** در متن زیر با استفاده از ویژگی جستجو و جایگزینی، کلمههای »شکست« را به »تجربه« تبدیل کنید. گفتند: شکست یعنی تو یک انسان درهم شکستهای! گفت: نه! شکست یعنی من هنوز موفق نشدهام. گفتند: شکست یعنی تو یک آدم نادان بودهای. گفت: نه! شکست یعنی من به اندازه ی کافی جرأت و جسارت داشتهام. گفتند: شکست یعنی تو دیگر به آن نمی رسی. گفت: نه! شکست یعنی من باید از راهی دیگر به سوی هدفم حرکت کنم. گفتند: شکست یعنی تو حقیر و ناآگاه هستی. گفت: نه! شکست یعنی من هنوز کامل نشده ام. گفتند: شکست

- یعنی تو زندگی ات را تلف کردهای. گفت: نه! شکست یعنی من بهانهای برای شروع کردن دارم. گفتند: شکست یعنی تو باید تسلیم شوی. گفت: نه! شکست یعنی من باید بیشتر تالش کنم.
- **.٣** Bookmark به چه منظور مورد استفاده قرار می گیرد و روش های یافتن محل Bookmarkها در متن را بنویسید.

# **فصل پنجم**

# **امکانات گرافیکی و چندرسانه ای**

ِ یکی از مهم ترین مزایای واژهپردازهای پیشرفته امکان اضافه کردن شکل، تصویر و اشیاء چندرسانهای به سند است تا متن زیباتر و گویاتر شود. برای این منظور، کاربر می تواند عالوه بر شکلهای پیش فرضی که در محیط Word وجود دارد از تصویرهایی که در برنامه های دیگر ایجاد کرده است استفاده کند یا تصویرهای سادهای ایجاد کند.

**پس از آموزش این فصل، هنرجو میتواند:**

- **شکل های ساده ی گرافیکی ایجاد و شکل های پیشفرض Word را ویرایش و استفاده کند.**
	- **در محیط Word جلوه های ویژه ی هنری ایجاد کند و در متن سند قرار دهد.**
		- **تصویر، صدا و هر نوع موضوع چندرسانه ای را در سند درج کند.**
			- **برای صفحه ها، کادر و پس زمینه ی مناسب به کار ببرد.**

 **حرف های انگلیسی ردیف پایگاه را ده انگشتی تایپ کند.**

## **5-1 شکل های ساده ی گرافیکی**

در محیط Word، با استفاده از گزینههای ابزار Shapes در گروه Illustrations از سربر گ Insert میتوانید شکل های از پیش تعریف شدهای مانند خط، فلش، مستطیل، دایره، منحني بسته، ستاره، بنر و ... درج کنید (شکل ۱-۵).

برای رسم هر یک از این شکلها ابتدا گزینه ی مورد نظر را انتخاب کنید، تا اشاره گر ماوس به شکل بعلاوه (+) شود. با دَرگ ماوس، شکل یا خط مورد نظر خود را بکشید. در این هنگام اگر کلید Shift را پایین نگه دارید شکل به طور منتظم رسم می شود.

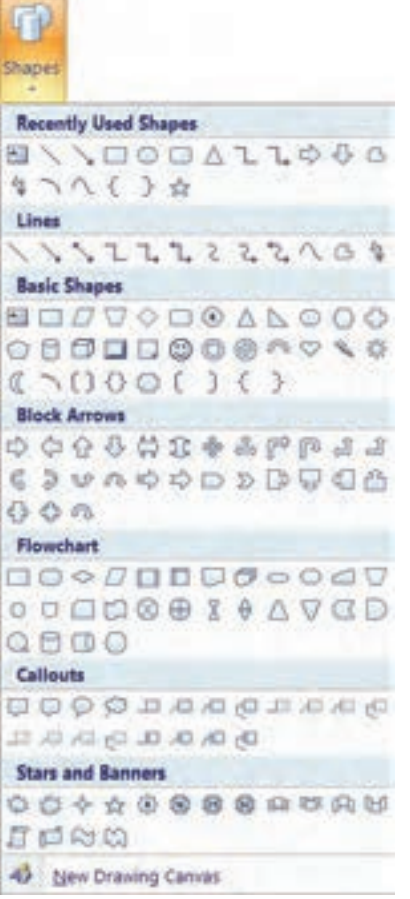

**شکل 5-1 شکل های از پیش تعریف شده در Word**

**نکته** اگر هنگام رسم شکل ها کادری شبیه بوم نقاشی ظاهر می شود، میتوانید با استفاده از کادر محاورهای Options Word از گروه Advanced از قسمت options Editing گزینه ی Automatically create drawing canvas when inserting Autoshapes را غیرفعال کنید.

پس از رسم شکل، در ناحیه ی ریبون سربر گ Format در مجموعهای به نام Drawing Tools نمایش داده می شود )شکل 5-2(، که می توانید با استفاده از ابزارهای آن شکل را ویرایش کرده یا شکل جدیدی رسم کنید.

ویرایش شکل ها 69

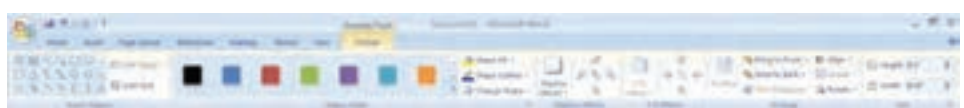

**شکل 5-2 سربر گ Format در مجموعه ی Tools Drawing برای درج و ویرایش شکلها**

## **5-2 ویرایش شکل ها**

برای ویرایش هر شکل ابتدا باید آن را به حالت انتخاب درآورید. با کلیک روی شکل می توانید آن را انتخاب کنید. به این ترتیب در اطراف شکل، دایرهها و مستطیل های کوچکی می بینید. برای انتخاب چند شکل به طور همزمان می توانید همراه با پایین نگهداشتن کلید Shift روی هریک از شکلها کلیک کنید.

#### **5-2-1 تغییر اندازه و جابه جایی شکلها**

وقتی شکل در حالت انتخاب است، اگر اشاره گر ماوس را روی دایرهها و مستطیل های اطراف آن ببرید اشارهگر به یک فلش دوسر تبدیل می شود که با دِرَگ آنها اندازه ی شکل تغییر میکند. همچنین با استفاده از کادرهای ابزارهای Shape Height آفرو Size Shape Width میتوان Size از سربر گ Format در مجموعه ی Tools Drawing می توان ارتفاع و عرض شکل را تغییر داد.

وقتی اشاره گر ماوس روی شکل، به یک فلش چهار سر تبدیل می شود می ِ توانید با دَرگ آن، شکل را جابه جا کنید. اگر هنگام جابهجا کردن شکل کلید Crtl را پایین نگه دارید، یک کپی از شکل مورد نظر ایجاد می شود.

#### **مطالعه ی آزاد**

وقتی در حال رسم و ویرایش شکل ها هستید، اشاره گر ماوس حر کت کامالً پیوستهای ندارد و در فاصلههایی پرش می کند. این فاصلهها به وسیله ی نقطههای مشبکی به نام Grid مشخص می شوند که می توانید فاصله ی این نقطهها را به وسیله ی گزینه ی Settings Grid از ابزار Align در گروه Arrange از سربر گ Format در مجموعه ی Tools Drawing تنظیم کنید )شکل 5-3(. در کادر محاورهای Grid Drawing وقتی گزینه ی Snap objects to gridlines are not displayed فعال باشد هنگام رسم و ویرایش شکل ها اشاره گر ماوس در فاصلههایی که در قسمت های Horizontalspacing

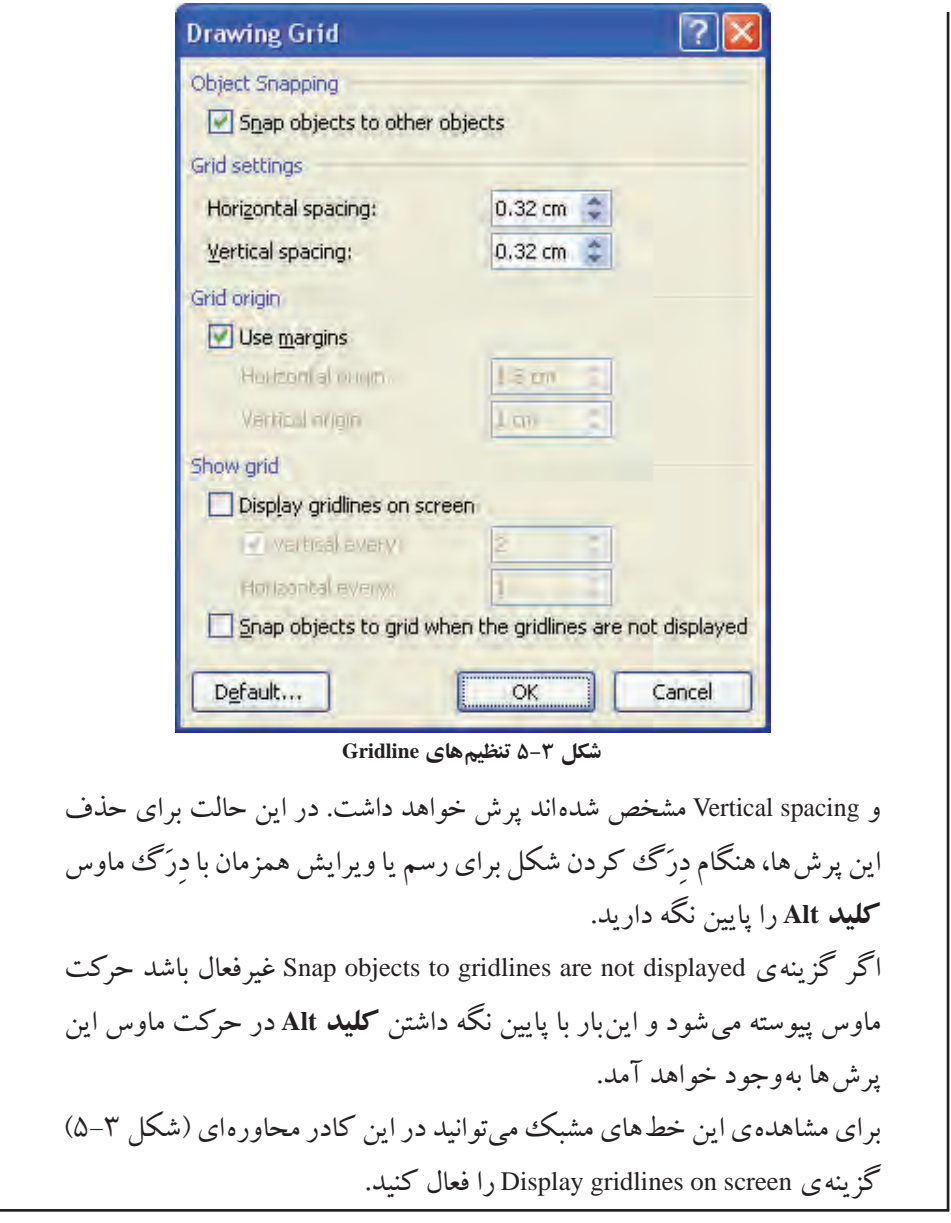

# **5-2-2 تغییر ظاهر شکل ها** برای مشخص تر و زیباتر شدن شکل هایی که در محیط Word رسم کردهاید میتوانید رنگ زمینه و خطوط دور آنها را تغییر دهید یا در مواردی آنها را سایه دار یا سه بعدی کنید. برای تغییر رنگ زمینه ی شکل یا شکل هایی که انتخاب کردهاید، می توانید از ابزار

Fill Shape در گروه Styles Shape از سربر گ Format در مجموعه ی Tools Drawing استفاده کنید. با باز کردن فلش کنار این ابزار از لیست رنگ های آن، رنگ مورد نظر خود را انتخاب کنید )شکل 5-4(. در صورتی که در لیست رنگهای ظاهر شده، رنگ مورد نظر شما وجود ندارد می توانید از گزینه های زیر استفاده کنید:

- با انتخاب گزینه ی Color Fill More در کادر محاورهای Colors رنگ مورد نظر خود را ایجاد کنید.
	- گزینه ی Gradient برای ایجاد طیف های رنگی استفاده می شود.
	- گزینه ی Texture بافت های رنگی آماده ای در اختیار شما قرار می دهد.
		- گزینه ی Pattern برای ایجاد یک الگوی رنگی استفاده می شود.
- گزینه ی Picture برای درج یک تصویر دلخواه به عنوان رنگ پس زمینه استفاده می شود. گزینههای ابزارShape Styles است در گروه Shape Styles از سربرگ Format در

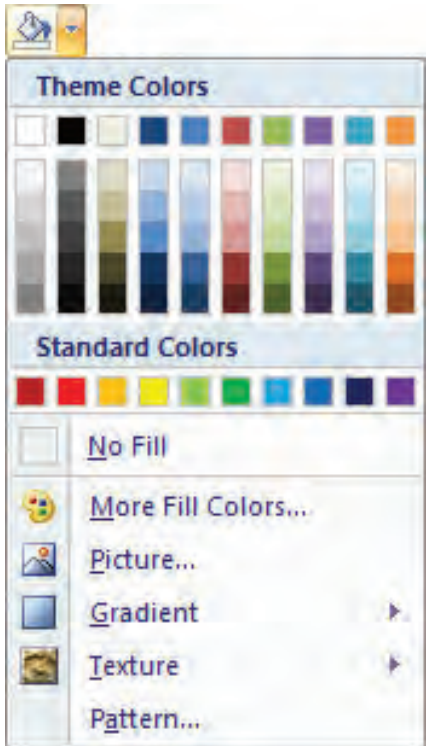

**شکل 5-4 گزینههای ابزار fill Shape**

مجموعه ی Tools Drawing برای تغییر رنگ، تغییر پهنا )Weight)، تغییر شکل )Dashes)، تغییر دو سر یک خط یا پیکان )Arrows )و ایجاد الگوی رنگی )Pattern )استفاده می شوند. اگر بخواهید به یک شکل، متن اضافه کنید می توانید روی آن کلیک راست کنید و گزینه ی Text Add را انتخاب کنید.

با انتخاب ابزارهای گروههای Effects Shadow و effects D3- میتوانید در حالت های مختلف به شکل انتخاب شده، سایه یا جلوه ی سه بعدی بدهید.

#### **5-2-3 تغییر وضعیت شکل ها**

ابزارهای گروه Arrange در سربرگ Format در مجموعه ی Drawing Tools برای تغییر محل شکلها در صفحه و تغییر نحوه ی قرارگرفتن آنها نسبت به یکدیگر و نسبت به متن استفاده می شوند.

تغییر محل قرارگرفتن شکل در صفحه با استفاده از گزینههای ابزار Position امکان پذیر است.

اگر چند شکل را رسم کنید، شکل هایی که اول کشیده اید زیر شکل های بعدی قرار می گیرند؛ به وسیله ی گزینه های ابزارهای Bring to Front <sup>یا</sup> و Send to Back <sup>که</sup> که در جدول 5-1 شرح داده شده اند، می توانید ترتیب قرارگیری آنها را تغییر دهید.

| نام گزینه              | عملكر د                                                       |
|------------------------|---------------------------------------------------------------|
| Bring to Front         | شکل انتخاب شده را روی شکل های دیگر قرار میدهد.                |
| <b>Bring Forward</b>   | شکل انتخاب شده را به اندازهی یک سطح روی شکل های دیگر می آورد. |
| Bring in Front of Text | شکل را روی متن قرار میدهد.                                    |
| Send to Back           | شکل انتخاب شده را زیر شکل های دیگر می برد.                    |
| Send Backward          | شکل انتخابشده را به اندازهی یک سطح زیر شکل های دیگر می آورد.  |
| Send Behind Text       | شکل را زیر متن میبرد.                                         |

**جدول 5-1 تغییر ترتیب قرارگیری شکل ها نسبت به یکدیگر**

 همچنین میتوانید با استفاده از گزینه های ابزار Wrapping Text موقعیت قرارگرفتن شکل نسبت به متن را تغییر دهید. گزینه های ابزار Align برای تغییر نحوه ی چیدمان شکلها در صفحه استفاده می شوند. اگر بخواهید چندشکل را با هم و یک جا تغییر اندازه دهید یا جابه جا کنید، بهتر است پس از انتخاب همزمان شکل ها، با استفاده از ابزار Group آنها را به یک گروه تبدیل کنید. برای چرخاندن یک شکل نیز می توانید از گزینه های ابزار Rotate استفاده کنید. هنگامی که اشارهگر ماوس را روی دایرهی سبز رنگی که هنگام انتخاب شکل نمایان می شود فرار دهید، شکل آن به صورت  $\bullet$  می شود که با دِرَگ آن نیز میتوانید شکل را بچرخانید.

**نکته** وقتی یک شکل در حالت انتخاب است می توانید با دابل کلیک کردن روی آن، سربر گ Format در مجموعه ی Tools Drawing را فعال کنید.

# **5-3 درج تصویر** معموالً وجود شکل در جاهای مناسب متن، باعث درک بهتر و سریع تر مطالب برای خواننده ی آن می شود. در محیط Word میتوانید بسته به محتوای متن سند، از هر نوع تصویری استفاده کنید. برای این کار میتوانید ابزار Picture است ا را از گروه Illustrations در سربرگ Insert انتخاب کنید تا کادر محاورهای Picture Insert( شکل 5-5( باز شود. در قسمت in Look مسیر تصویر مورد نظر خود را مشخص کنید و پس از انتخاب شکل، د کمه ی Insert را بزنید تا شکل در محل مکان نما درج شود.

با دابل کلیک روی هر تصویر، سربر گ Format از مجموعه ی Tools Picture در ناحیه ی ریبون فعال می شود و میتوانید با انتخاب هر یک از ابزارهای آن، تصویر را ویرایش کنید.

ابزارهای Brightness برای تغییر میزان روشنایی، Contrast برای تغییر میزان تضاد رنگ ها، Recolor برای تنظیم سیاه و سفید یا رنگی بودن، Pictures Compress برای فشرده سازی و Picture Reset برای بازگرداندن تغییرات تصویر، از گروه Adjust استفاده می شوند.

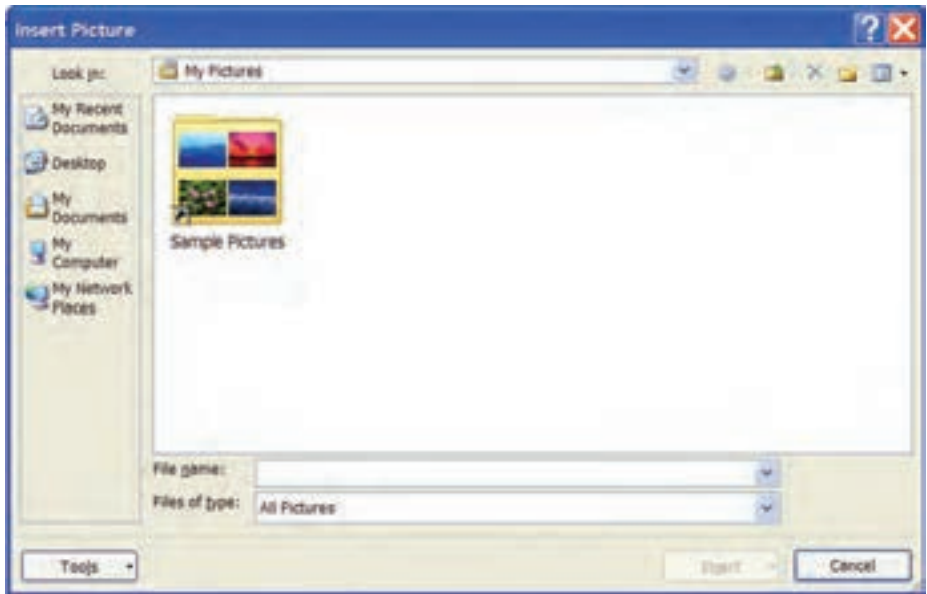

**شکل 5-5 کادر محاورهای Insert**

همچنین ابزار Crop در گروه Size برای بریدن قسمتی از تصویر به کار می رود. اگر مي خواهید برای تصویر عنوان درج کنید، با کلیک راست روی آن از منوی میانبر، گزینه یCaption Insert را انتخاب کرده و در کادر محاورهای Caption عنوانی را ایجاد یا انتخاب کنید. مزیت درج عنوان برای تصویرها، استفاده از امکان تولید خود کار فهرست تصویرها در Word است.

#### **مطالعه ی آزاد**

اگر هنگام کار در یک سند می خواهید تصویرهای مسیر خاصی را انتخاب کنید، می توانید مسیر پیشفرضی را که Word در کادر محاوره ای Picture Insert نشان می دهد تغییر دهید. برای این کار د کمه ی Options را از منوی Office انتخاب کنید و در کادر محاورهای Options Word در گروه Advanced از قسمت General د کمه ی File Locations را بزنید تا کادر محاورهای به همین نام باز شود (شکل ۶–۵). با انتخاب گزینه ی Pictures Clipart و سپس د کمه ی Modify در کادر محاورهای Location Modify در قسمت in Look، مسیری را که می خواهید به طور پیشفرض در کادر محاورهای Picture Insert نشان داده شود، مشخص کنید.

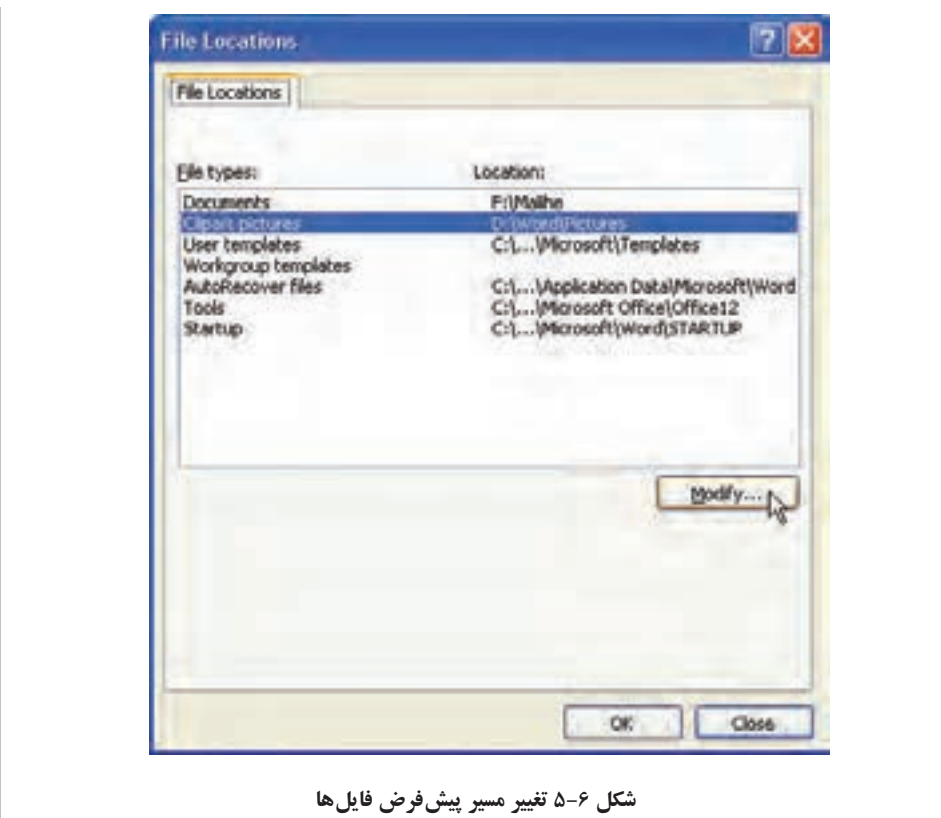

**5-4 درج متن با جلوه های هنری** اگر می خواهید متني را با قالب خاصي ایجاد کنید و با قالب بندی کاراکتری امکان آن وجود ندارد، می توانید از جلوه های هنری متن استفاده کنید.

برای درج متن با جلوه های ویژه ی هنری می توانید روی ابزار WordArt در گروه Text از سربرگ Insert کلیک کنید تا لیست جلوهها باز شود (شکل ۷-۵). یکی از حالت های نمایش متن را از آن انتخاب کنید و در کادر محاورهای Text WordArt Edit متن مورد نظر خود را بنویسید. نوع، اندازه و سبک قلم آن را تعیین کنید و دکمه ی OK را بزنید.

هرگاه روی متنی با جلوه ی هنری، دابل کلیک کنید، سربر گ Format از مجموعه ی Tools WordArt فعال می شود که با استفاده از ابزارهای آن میتوانید متن، شکل، چیدمان و اندازه ی آن را ویرایش کنید.

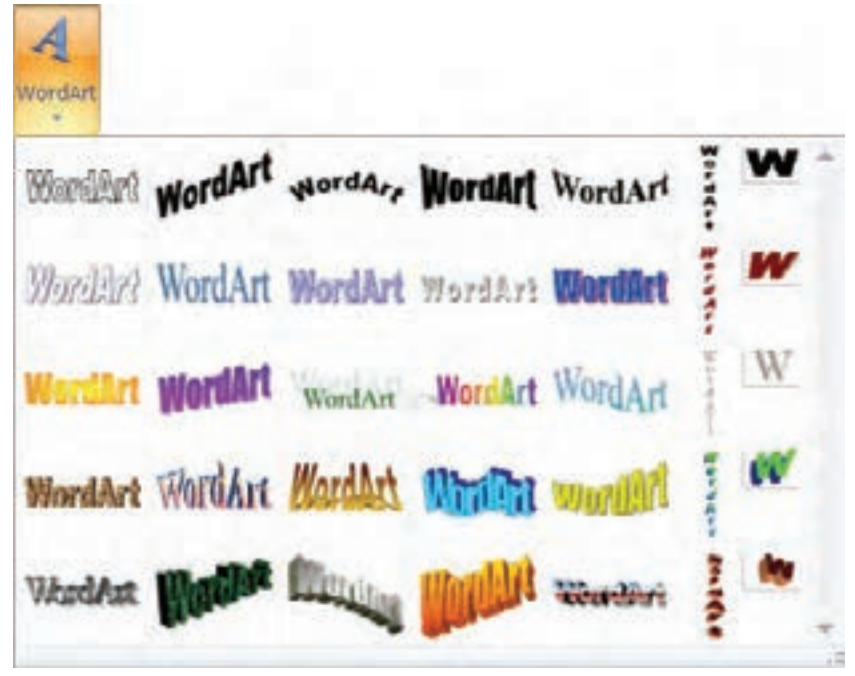

**شکل 5-7 لیست جلوه های هنری متن**

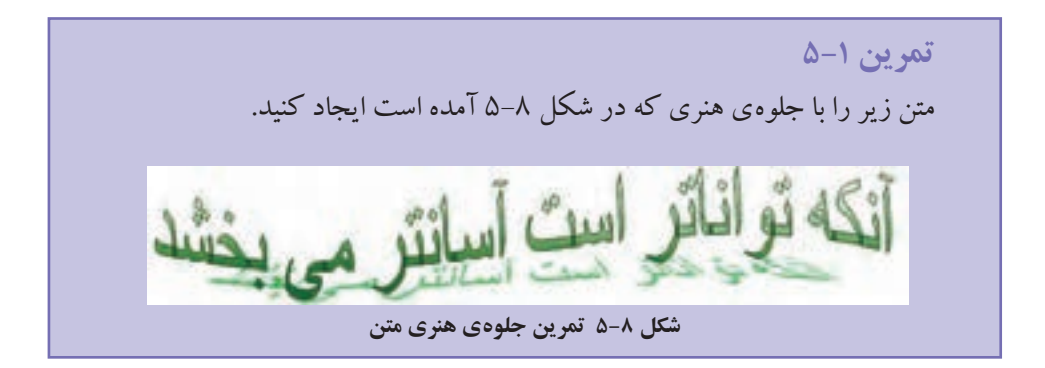

**5-5 درج شیءهای چندرسانه ای** معموالً هنگام نصب مجموعه ی Office Microsoft به صورت پیش فرض پروندههایی از شکل ها، تصویرهای متحر ک، موسوم به Art Clip نیز نصب می شوند. برای درج این پروندهها در محتوای سند خود میتوانید ابزار Art Clip را از گروه Illustrations در سربر گ Insert انتخاب کنید، به این ترتیب ناحیه ی Art Clip سمت راست صفحه باز می شود. اگر بخشی از نام Art Clip موردنظر را می دانید، در قسمت for Search تایپ کنید و د کمه ی Go را بزنید تا Art Clip هایی را که در نام آنها کلمه ی موردنظر وجود دارد، نشان دهد و شما بتوانید شکل مورد نظر را درج کنید.

### **مثال 5-1**

می خواهیم تصویر یک میکروسکوپ را از لیست ClipArtهای Word پیدا کنیم و در متن درج کنیم. چون میکروسکوپ یک وسیله ی علمی است در قسمت for Search ناحیه ی Art Clip کلمه ی science را می نویسیم و د کمه ی Go را میزنیم. با دابل کلیک روی شکل میکروسکوپ در شکل هایی که پیدا می شوند آن را در محل مکان نما درج می کنیم.

اگر بخواهید لیست کل ClipArtهای Word را مشاهده کنید در ناحیه ی ClipArt گزینه ی clips Organize را انتخاب کنید تا کادر محاورهای Organizer Clip Microsoft – Favorites باز شود. در این کادر محاورهای در قسمت List Collection میتوانید لیست ClipArtهای Office را در شاخه ی Office Collections به صورت درختواره مشاهده کنید (شکل ۹-۵). همچنین با

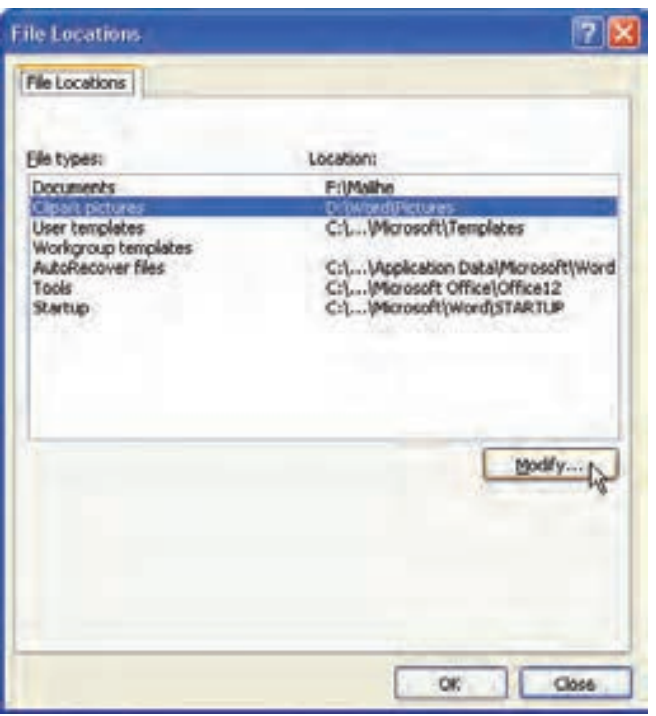

استفاده از گزینه ی Clip Add Organizer to در منوی File می توانید پرونده های تصویر، صدا و فیلم موردعالقه ی خود را به شاخه ی My Collections اضافه کنید. پس از انتخاب تصویر، صدا یا فیلم موردنظر، از منویی که با کلیک راست روی آن ظاهر می شود گزینه ی Copy را انتخاب کنید.

**شکل 5-٩ کادر محاورهای Organizer Clip Microsoft**

امکانات گرافیکی و چندرسانه ای

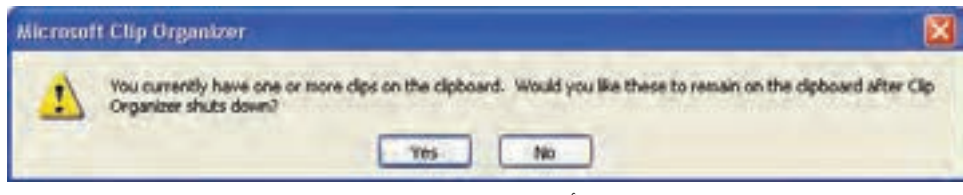

**شکل 5-10 کادر تأیید برای نگه داشتن محتوای Clipboard**

هنگامی که می خواهید کادر محاورهای Organizer Clip Microsoft را ببندید پیغامی مبنی بر اینکه آیا مایل هستید کلیپ های موجود در Clipboard در آن باقی بمانند، ظاهر می شود )شکل 5-1٠(. پس از انتخاب د کمه ی Yes مکاننما را به محل موردنظر ببرید و با فشردن کلیدتر کیبی V+Ctrl آن را Paste کنید.

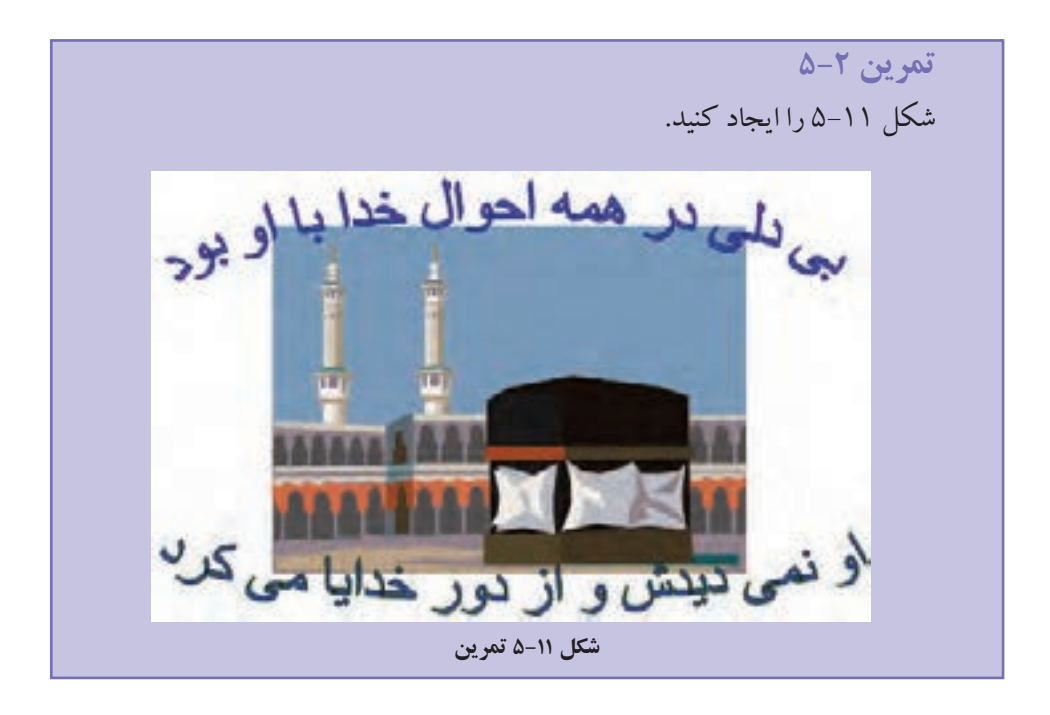

**5-6 ایجاد پیوند به پروندهها و آدرس های اینترنتی** میتوانید یک متن یا تصویر را در سند خود به گونهای تنظیم کنید که با انتخاب آن، یک پپرونده ی دیگر یا یک آدرس اینترنتی باز شود و یا محلی از همین سند نمایش داده شود. برای این کار، پس از انتخاب تصویر یا متن موردنظر روی آن کلیک راست کرده و

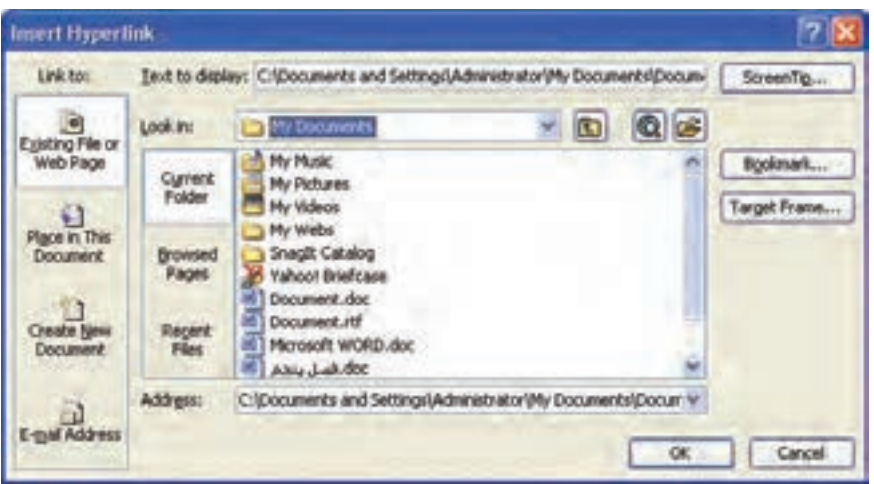

**شکل 5-12 کادر محاوره ای درج پیوند**

گزینه ی Hyperlink را بزنید تا کادر محاورهای Insert Hyperlink باز شود (شکل ۱۲-۵). مسیر و نام پرونده یا آدرس اینترنتی که می خواهید با متن یا تصویر موردنظر خود پیوند دهید نتخاب کنید. اگر سند خود را در قالب یک صفحهی وب در یک مرورگر وب' مشاهده کنید، میتوانید با کلیک روی تصویر یا متن موردنظر، پرونده یا آدرس اینترنتی مرتبط با آن را باز کنید. در محیط Word برای برقراری این پیوند، همزمان با کلیک روی موضوع مورد نظر باید کلید Ctrl را پایین نگه دارید.

### **مثال 5-2**

سندی به نام docx.Computer داریم که محتوای آن درباره ی اجزای رایانه است. می خواهیم در صفحه ی اول آن واژههای »نرم افزار« و »سخت افزار« را به تعریف های آنها در صفحههای دیگر پیوند بدهیم.

ابتدا برای هر یک از تعریف های نرم افزار و سخت افزار در محتوای سند Bookmark ایجاد می کنیم، سپس در صفحه ی اول سند واژه ی نرم افزار را درج و آن را انتخاب می کنیم. با کلیک راست روی آن و انتخاب گزینه ی Hyperlink در کادر محاوره ای Hyperlink Insert پرونده ی docx.Computer را انتخاب و با استفاده از د کمه ی Bookmark، محل تعریف نرم افزار در سند را مشخص می کنیم. همین کار را برای واژه ی سخت افزار نیز تکرار می کنیم.

1. Web Browser (برنامهاي براي نمايش صفحات وب)

**5-7 کادربندی صفحهها** اگر بخواهید برای همه ی صفحه های سند خود کادر مناسبی قرار دهید می توانید از ابزار Borders Page در گروه Background Page از سربر گ Layout Page استفاده کنید. با انتخاب این آیکن، زبانه ی Border Page از کادر محاورهای Shading and Borders باز می شود )شکل 5-13(. نوع کادری را که می خواهید اطراف صفحه درج شود، در قسمت Setting مشخص کنید و قسمت های Color، Style و With برای تعیین سبک، رنگ و پهنای خطهای کادر استفاده می شوند. از لیست Art می توان یک کادر هنری برای صفحه ها انتخاب کرد.

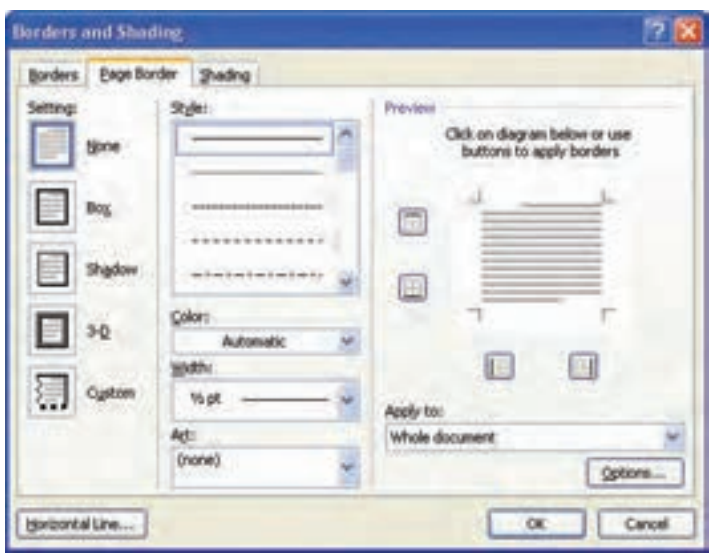

**شکل 5-13 کادربندی صفحه**

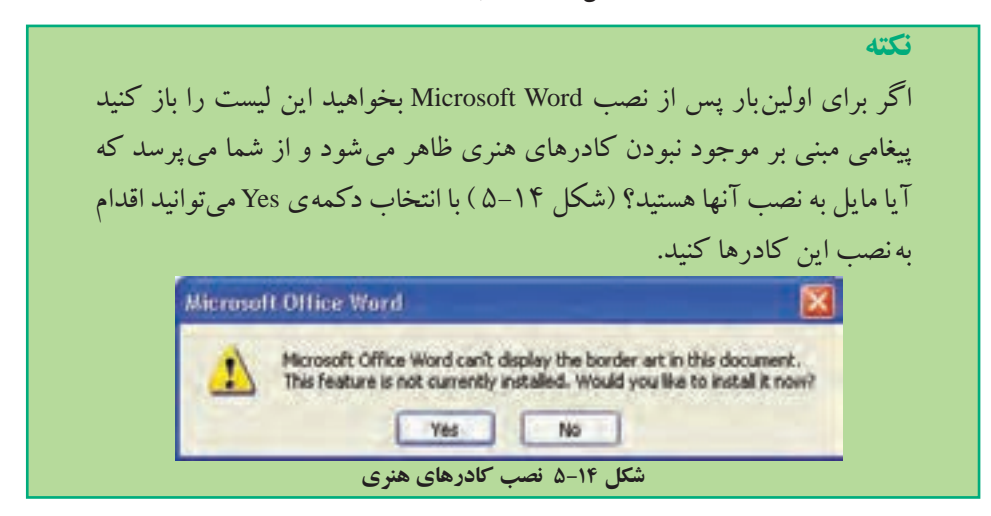

در کادر محاورهای Shading and Borders در قسمت Preview پیشنمایش کادر قابل مشاهده است و با انتخاب هر یک از د کمه های این قسمت می توانید مشخص کنید که هر یک از ضلعهای کادر رسم شوند یا خیر؟ اگر د کمه ی Options را بزنید در کادر محاورهای که باز می شود می توانید فاصله ی لبههای متن را از هر یک از ضلع های بالا، پایین، چپ و راست کادر تنظیم کنید. با انتخاب د کمه ی Line Horizontal میتوانید در محل مکان نما یک خط افقی با شکل دلخواه، درج کنید.

**نکته** اگر یکياز کاراکترهاي - ، = ، # ، ~ یا \* را سهبار کنارهم تایپ کردهو کلید Enter را بزنید، کاراکترها به خطی در عرض صفحه تبدیل می شوند.

# **5-8 کادربندی و سایهگذاری برای قسمتی از متن**

در کادر محاورهای Shading and Borders در زبانه ی Borders میتوانید برای پاراگراف جاری یا متن انتخاب شده، کادر انتخاب کنید. این زبانه غیر از گزینه ی Art همه ی بخش های زبانه ی Border Page را داراست.

همچنین در همین کادر محاورهای در زبانه ی Shading میتوانید برای پاراگراف جاری یا متن انتخاب شده، سایه ی رنگی ساده یا طرح داری را انتخاب کنید تا متن موردنظر مشخصتر بهنظر آید.

### **5-٩ ایجاد پس زمینه در صفحه ها**

گاهی الزم است همه ی صفحههای سند، متناسب با متن موضوع سند، پس زمینه ی خاصی داشته باشند. در محیط Word این امکان وجود دارد که برای پس زمینه ی صفحه ها، طرحی از رنگ های مختلف، یک تصویر یا متنی خاص را به عنوان پس زمینه ایجاد کنید.

برای ایجاد پس زمینه می توانید از گزینههای گروه Page Background در سربرگ Layout Page استفاده کنید.

#### **5-٩-1 Watermark**

اگر می خواهید متن خاصی در پسزمینه ی همه صفحه های سند شما تکرار شود از گزینه های ابزار Watermark استفاده کنید. این ابزار تعدادی Watermark نمونه که کلمههای خاصی را در پس زمینه ی صفحه ها درج می کند در اختیار شما قرار می دهد و می توانید با انتخاب گزینه ی Watermark Custom در کادر محاورهای Watermark Printed( شکل 5-15( یک تصویر یا متن دلخواه برای پس زمینه درج کنید.

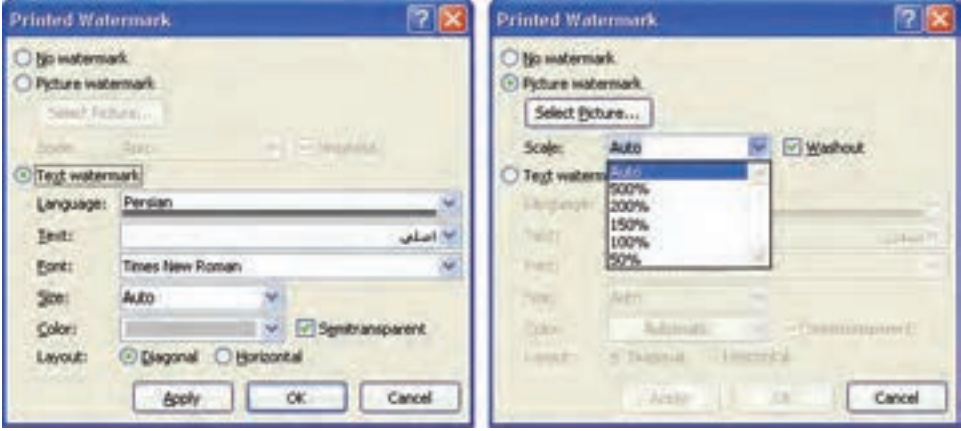

**شکل 5-15 تنظیم Watermark**

در این کادر محاوره ای میتوانید با فعال کردن گزینه ی watermark Picture با استفاده از د کمه ی Picture Select تصویر موردنظر خود را انتخاب و در کادر Scale اندازه ی بزرگی آن را مشخص کنید. اگر گزینه ی Washout فعال باشد، تصویر کم رنگ تر ظاهر می شود. با فعال کردن watermark Text، می توانید در کادرهای Language زبان، Text محتوا، Font نوع قلم، Size اندازه ی قلم، Color رنگ و Layout جهت قرارگیری متن موردنظر خود را مشخص کنید. با فعال کردن گزینه ی Semitransparent متن موردنظر کمرنگتر نشان داده می شود. در بخش Layout انتخاب Diagonal باعث می شود متن به صورت اریب و انتخاب Horizontal آن را به صورت افقی در صفحه قرار دهد.

**5-٩-2 رنگ صفحه** با استفاده از ابزار Color Page می توانید برای پس زمینه، یک رنگ انتخاب کنید یا رنگ

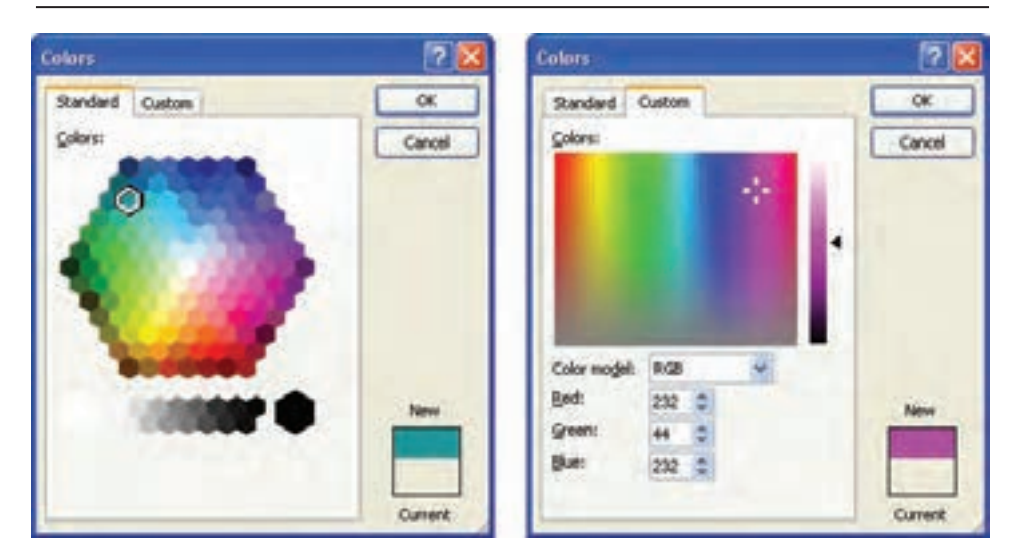

**شکل 5-16 ایجاد رنگ سفارشی**

دلخواه خود را با استفاده از گزینه ی More Color در کادر محاورهای Colors ایجاد کنید (شکل 5-16(. در این کادر محاورهای در زبانه ی Custom با حرکت ماوس بر روی طیف رنگی نشان داده شده و تنظیم میزان تیر گی آن، رنگی دلخواه ایجاد کنید یا با مشخص کردن عددی بین صفر و 255 برای هر یک از رنگهای اصلی قرمز، سبز و آبی در کادر های Green، Red و Blue رنگ موردنظر خود را ایجاد کنید.

گزینه ی Effects Fill در ابزار Color Page کادر محاورهای Effects Fill را باز می کند )شکل 5-17(.

زبانه ی Gradient آن برای ایجاد تر کیب های مختلفی از رنگ ها، زبانه ی Texture برای بافت های رنگی آماده، زبانه ی Pattern برای ایجاد یک الگوی رنگی و زبانه ی Picture آن برای درج یک تصویر دلخواه به عنوان پس زمینه استفاده می شود.

**تمرین 5-3** یک سند جدید ایجاد کنید به طوری که صفحههای آن به رنگ سبز زیتونی با روشنایی %8٠ باشد و در پس زمینه، نام خودتان به رنگ آبی با تیر گی %25 درج شده باشد. صفحه ها نیز کادرهایی سه خطی و به رنگ آبی تیره داشته باشند.

امکانات گرافیکی و چندرسانه ای

. Patahu Mathett with shares

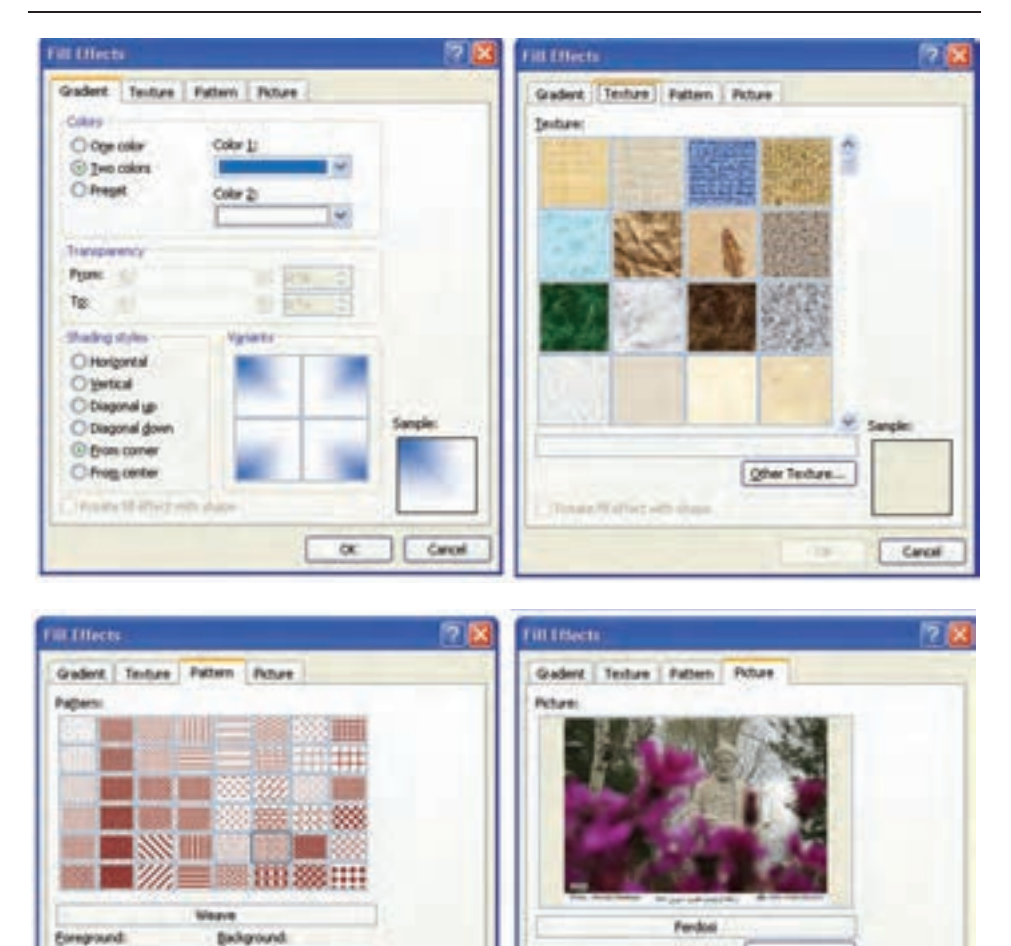

**شکل 5-17 ایجاد جلوه ی ویژه ی سفارشی**

Sangle

Cancel

 $\alpha$ 

Linda's sometime amount it into

**Jakanovice** 

Select Peture...

Sariple

OC Cancel

**مثال 5-3** می خواهیم پس از تغییر زبان نوشتاری، با استفاده از روش ده انگشتی هر یک از حرف ها و کلمه های زیر را جداگانه در یک خط تایپ کنیم.  $a \land s \land d \bigcup f \vdash g \quad as \quad af \quad dg \quad fa \quad sg : ; 1 \quad L \quad k \quad K \quad j \quad h$  $H$  lk lh jk hj L:

همان طور که می دانید برای التین کردن حرف های صفحه کلید باید کلید تر کیبی Shift+Alt یا Shift+Ctrl سمت چپ صفحه کلید را بزنیم.

انگشت های اشاره ی خود را طوری قرار دهید که روی کلیدهای F و J که دارای برجستگی هستند قرار بگیرند و بقیه ی انگشت ها به ترتیب روی کلیدهای دیگر قرار می گیرند، به این ترتیب که انگشت های دست چپ به ترتیب از انگشت اشاره روی کلیدهای **F D S A** و انگشت های دست راست به ترتیب از انگشت اشاره روی کلیدهای **J K L ;** قرار می گیرند. همان طور که در شکل 5-18 مشاهده می کنید خطهای آبی رنگ محل قرارگرفتن انگشتها را نشان می دهند و برای تایپ حرف های دیگر که انگشت های شما بر روی آنها قرار نگرفته است به خط های قرمزرنگ توجه کنید. پس وظیفه ی انگشت کوچک دست راست عالوه بر تایپ کلید **;** کلید **'** و کلید Enter نیز می باشد؛ تایپ حرف **H** را انگشت اشاره ی دست راست و حرف **G** را انگشت اشاره ی دست چپ انجام می دهد. پس از هر بار تایپ، انگشت ها باید به محل قبلی که با خطوط آبی مشخص شده اند، بازگردند.

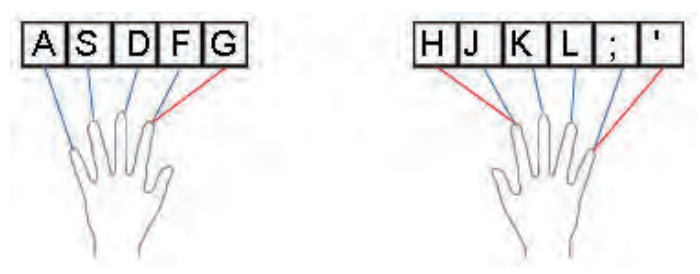

**شکل 5-18 محل قرار گرفتن انگشت ها در ردیف پایگاه**

اگر کلید Lock Caps فعال باشد حرف های التین به صورت بزرگ تایپ می شوند و با فشردن کلید Shift همراه با آن حرف می توان آن را به صورت کوچک تایپ کرد. زمانی که کلید Lock Caps غیر فعال است این موضوع بالعکس می شود.

حال با استفاده از مطالبی که در مثال 5-3 آموختید، تمرین 5-4 را انجام دهید.

**تمرین 5-4** با استفاده از روش ده انگشتی هر یک از حرف ها و کلمههای زیر را جداگانه در یک خط تایپ کنید. ah dl DH DSH SAL fall Lak ask glad flag hall haff assl

# **خالصه ی فصل** محیط Word، امکان درج شکل های از پیش تعریف شده (Auto Shape)، خط (Line)، منحنی بسته )Oval )و مربع یا مستطیل )Rectangle )را فراهم می کند.

همچنین می توانید متنی با جلوههای ویژه ی هنری را با انتخاب ابزار WordArt ایجاد کنید. برای ویرایش هر شکل ابتدا باید آن را به حالت انتخاب درآورید. به این ترتیب در اطراف شکل، دایرهها و مستطیل های کوچکی می بینید که با دِرَگ آنها میتوانید اندازه ی شکل را تغییر دهید و با دِرَگ خود شکل میتوانید آن را جابهجا کنید.

ClipArtها، پروندههایی از شکل ها و تصویرهای متحرک هستند که معمولا هنگام نصب واژه پرداز Word نصب می شوند و میتوان بسته به نیاز، آنها را در جاهای مورد نظر درج کرد.

می توانید یک متن یا تصویر را در سند خود به گونهای تنظیم کنیدکه با انتخاب آن، با یک پرونده ی دیگر یا یک آدرس اینترنتی ارتباط برقرار کنید. برای این کار، پس از انتخاب تصویر یا متن مورد نظر روی آن کلیک راست کرده و از ابزار Hyperlink استفاده کنید.

اگر بخواهید برای همه ی صفحه های سند مورد نظر خود کادر مناسبی قرار دهید می توانید با استفاده از ابزار Borders Page کادر مورد نظر خود را انتخاب کنید. همچنین در کادر محاورهای Shading and Border، در زبانه ی Borders میتوانید برای پاراگراف جاری یا متن انتخاب شده حاشیه انتخاب کنید.

در صورتی که بخواهید همه ی صفحههای سند شما دارای پس زمینه ی خاصی متناسب با متن موضوع سند باشد، در محیط Word ابزارهای گروه Background Page در سربر گ Layout Page امکان ایجاد پس زمینه ی صفحهها به صورت طرحی از رنگهای مختلف، یک تصویر یا متنی خاص را فراهم می کند.

# **خودآزمایی**

- **.1** ابزار Box Text Edit در گروه Shapes Inser از سربر گ Format در مجموعه ی Drawing Tools چیست و چگونه می توان جهت نوشته های روی یک شکل را عمودی کرد؟
- **.2** از مجموعه شکل های پیش فرض یک خورشید زردرنگ به صورت سه بعدی بکشید و آن را زیر متن ببرید.
- **.3** از مجموعه ی Art Clip عکس هایی از رایانه، چاپگر، مودم، درایو سی دی و اسکنر روی صفحه بیاورید و نام هر دستگاه را بنویسید و با فلش به آن وصل کنید.
- **.4** یک سند ده صفحه ای بسازید به طوری که در پس زمینه های همه ی صفحه های آن، عبارت »استاد تحول باشید نه قربانی آن« درج شود.
- **.5** کارت پستالی درست کنید که روی یک تصویر مناسب، عبارت »کوشش بیهوده به از خفتگی« قرار داشته باشد.
- **.6** کارت تبریکی درست کنید که روی یک تصویر مناسب، عبارت مناسبی با جلوه ی ویژه ی خاص قرار داشته باشد.